# 2024年湖北考区医师资格考试预报名

## 乡镇卫生院及社区卫生服务中心填报操作指引

## 目录

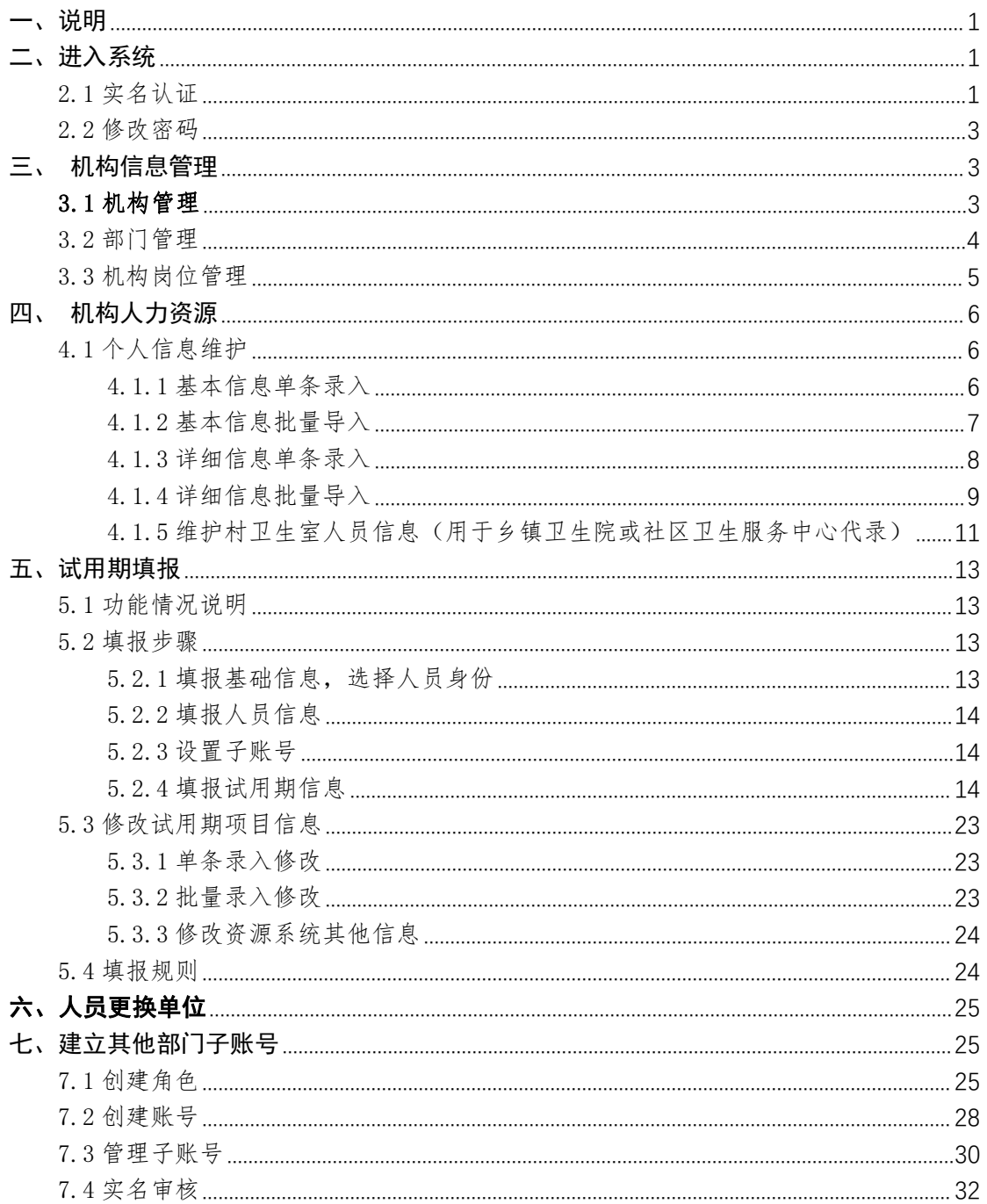

2024 年湖北考区医师资格考试预报名

乡镇卫生院及社区卫生服务中心填报操作指引 一、说明

本操作说明详细介绍【湖北省卫生健康基础资源综合管理系统】(以下简称: 本系统)的"医师资格考试预报名"填报的操作步骤,该功能针对于参加考试报 名的各医疗卫生机构使用,使用者可通过本操作说明全面了解本系统中项目申报 的填报技巧。

医师资格考试预报名全程由考生所属试用期医疗机构完成上报工作(以下简 称"医疗机构")。1.各医疗机构信息管理员申请账号并激活,完成系统实名信息 和机构信息管理后,2.对考生的基本信息、详细信息、试用期信息等三部分信息 进行预报名审核,3.确认考生个人信息无误,达到试用期合格要求后完成医师资 格考试预报名上报工作。

### 二、进入系统

我们为不同类型的医疗机构提供两种访问系统的渠道,分别是卫生专网访问 和互联网访问。各级医疗机构可通过互联网和卫生专网均可访问。

如果医疗机构在使用互联网地址进入系统时提示"没有开通互联网访问权限" 的,说明您的账号目前仅支持卫生专网访问。如果需要使用互联网方式访问系统, 请联系上级卫健单位获取账号并激活。

专网网址为:http://88.7.129.120:21000/index

互联网网址为:https://zjwszy.hubeihmdc.cn:11001/

### 2.1 实名认证

用户第一次进入系统后需要进行实名认证操作,如图 2-1 所示。

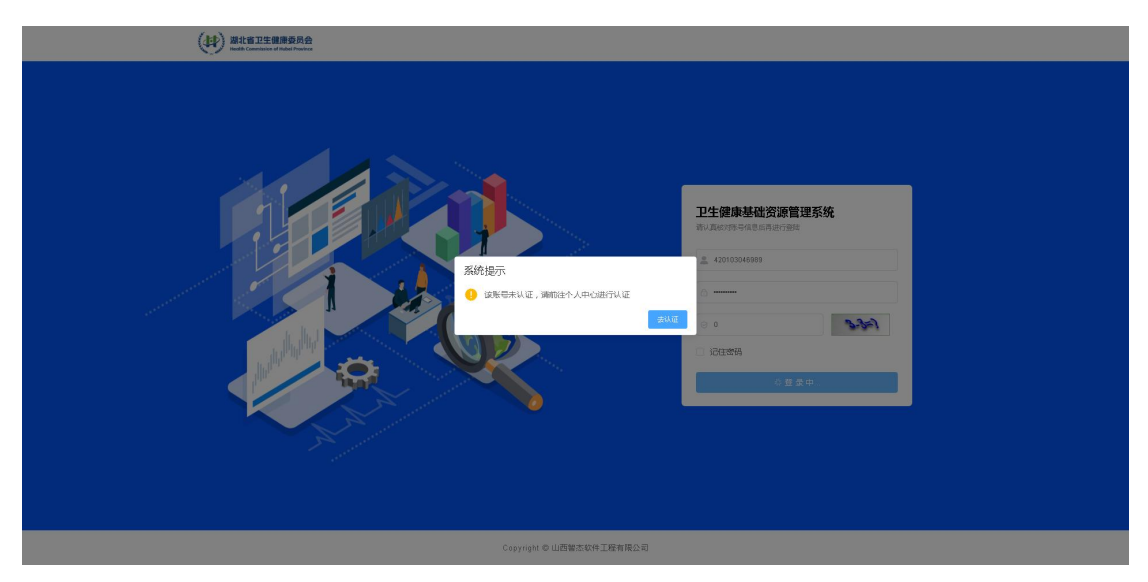

图 2-1

请根据系统提示输入姓名,身份证件类别,证件号,手机号码并上传负责人 身份证的正反面照片后点击"保存"键,系统将在下方自动生成一个 PDF 格式的 模板,模板里的内容已根据您填写的信息自动生成完毕,如图 2-2 所示。

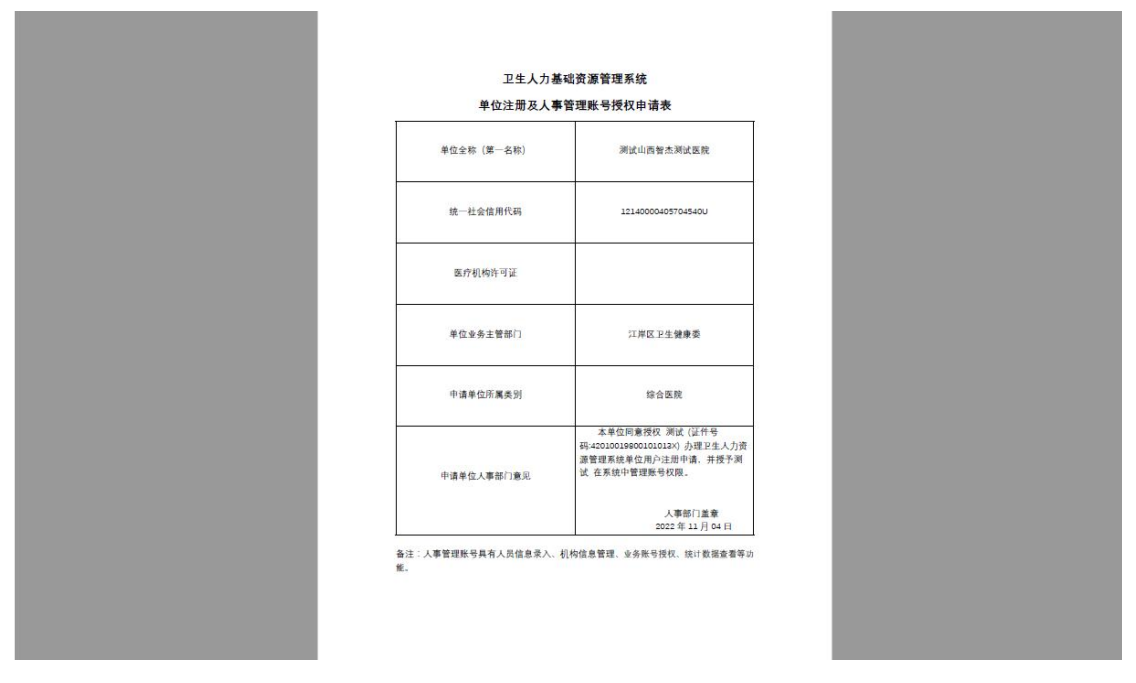

图 2-2

接下来,您需要将该模板下载并打印,之后找相关人员盖医院人事部门的章, 将盖章后的文件扫描后在右侧"审核材料"中上传,之后点击下方"提交证明材 料",等待管理员为您审核通过后即可使用账号,退出账号后重新登录即可同步 审核状态。

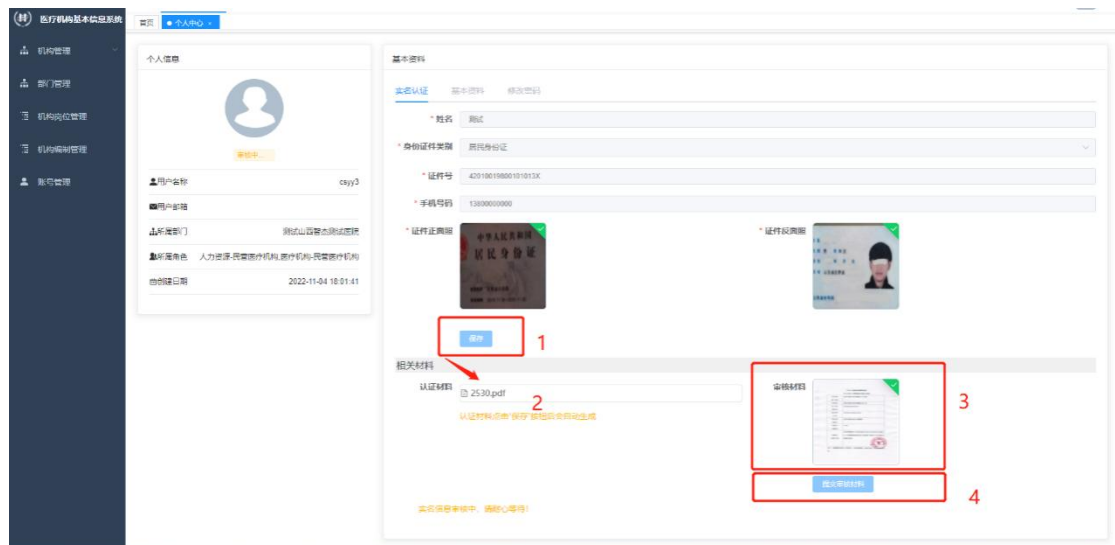

图 2-3

### 2.2 修改密码

首次进入系统需要修改密码,否则不能使用系统功能,点击确定后自动跳转 至个人中心,选择修改密码对密码进行修改,默认密码为 Zjrj@-2007, 密码规 则如下:

(1)密码长度不得少于 8 位;

(2)密码中必须同时包含大写字母,小写字母,阿拉伯数字和特殊字符;

(3)两次输入密码需保持一致才能修改成功;

(4)密码中不得出现连续性字母或数字,例如 123456,abcde 等;

(5)设置密码时请注意特殊符号是中文还是英文的,如英文引号";" 和中 文引号";"就属于两种不同的字符,一般情况下默认为英文。特殊符号有限 制,部分不能作为密码,例如"%"等,以系统提示为准。

注意:各机构应该妥善保管自己机构的密码,不得将系统密码提供给负责人 和工程师以外的人群,不得将账号和密码发到 QQ/微信群里。

### 三、机构信息管理

在进行考试报名之前,需由医疗机构管理员获取账号激活后,先期对所在医 疗机构管理、岗位管理信息完成设置。

### 3.1 机构管理

进入子系统后选择机构信息管理-机构信息维护填报机构信息。

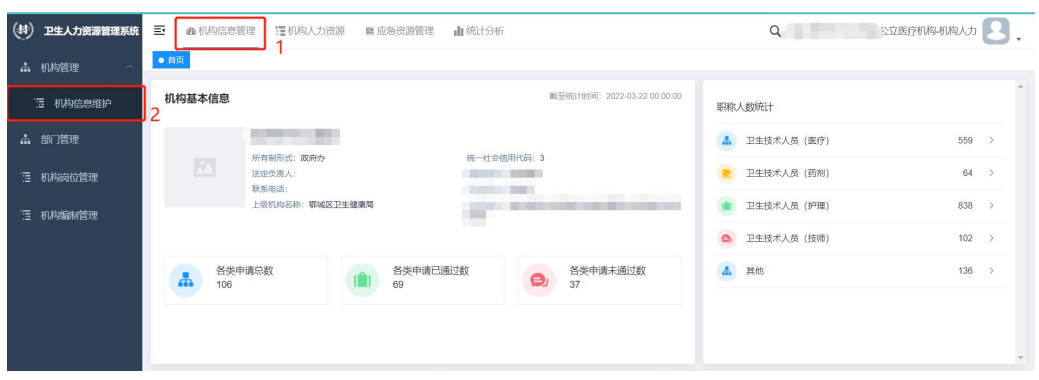

图 3-1

机构信息包括基本信息,机构信息,分院信息,附件信息,如图 3-2 所示。 如果系统里没有该项信息,需要各医院负责人补充;如果系统里有该项信息,则 需要医院核实信息是否正确,若信息有误请及时修改,如果某些信息医院没有(例 如分院信息),则不需要填写。信息填写完成后点击确认保存信息。

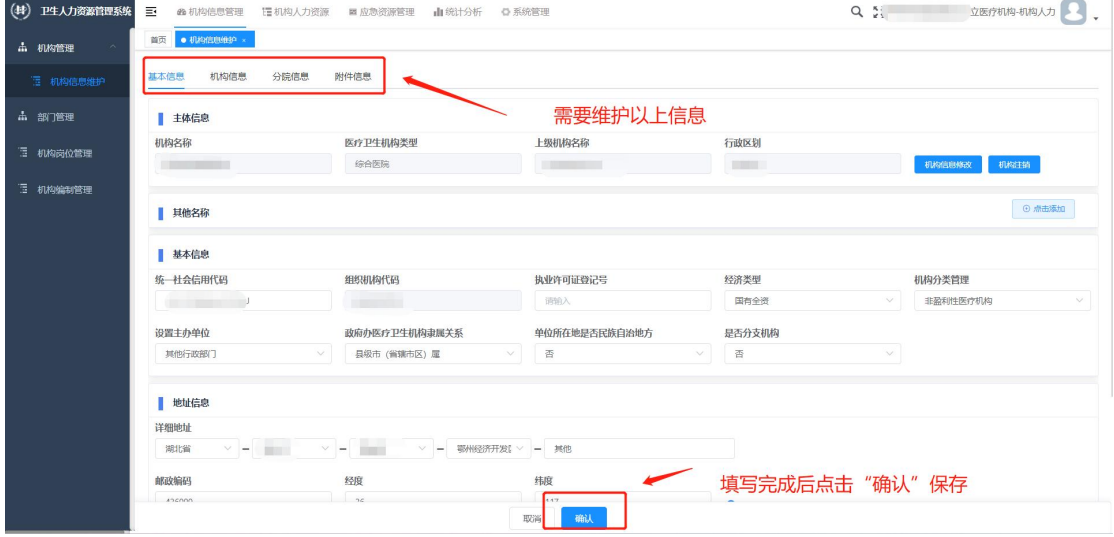

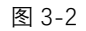

说明1:"主体信息"机构不能修改,如该部分信息有误,请点击右侧"机 构信息修改"提交申请,上级审核通过后会为您修改。

说明2:在填写"地址信息"中的"经纬度"一项时,如果您不知道所在机 构的经纬度,可点击右侧" ?"图标, 获得一个二维码, 使用微信扫描二维 码后即可获知您所在机构的经纬度信息。

### 3.2 部门管理

部门管理,为机构提供科室信息维护功能,在开始录入人员信息之前务必要

### 先维护该功能。

进入该功能后,您将在第一栏看到本单位的名字,此时在"操作"里点击新 增,增加下级科室,如果进入该功能后发现页面为空且无法增加下级科室,请点 击上方"初始化部门",系统将自动生成一套科室模板,请您根据实际需要进行 修改。

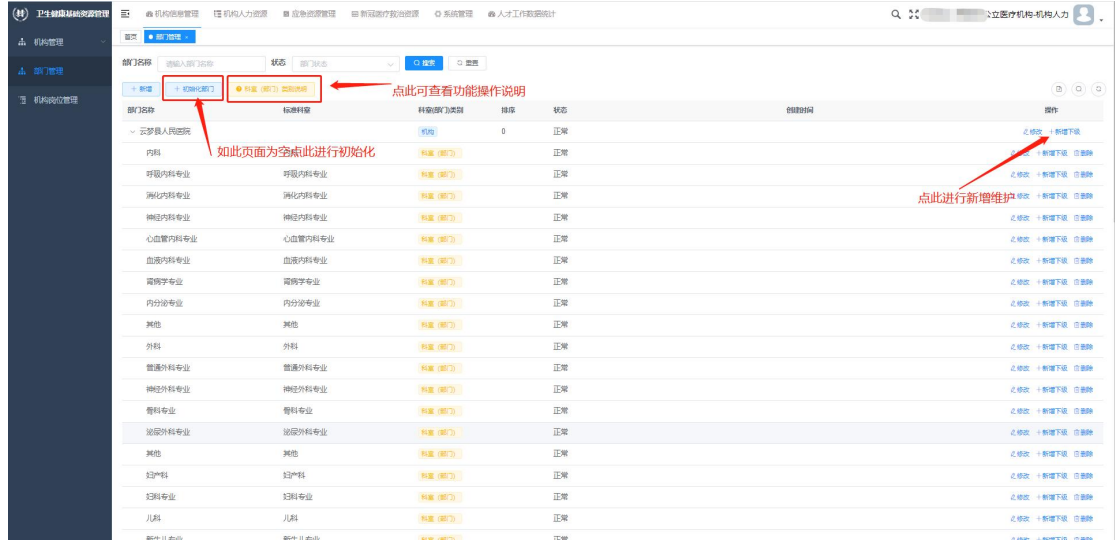

图 3-3

此处维护的部门信息需要和模板内"部门"一栏完全对应,否则会影响批量 导入,建议直接从系统里"部门管理"将信息粘贴到模板内,以避免符号及中英 文等不同对结果造成影响。

说明1:增加部门信息时,"科室标准名称"仅做说明,此项是否必填和"科 室(部门)类别"有关,如果"科室(部门)类别"选择了 "科室(部门)"一 项,则"科室标准名称"必填,如果机构没有对应的标准科室,可选择"其他科 室";如果"科室(部门)类别"选择了其他选项,则"科室标准名称"非必填, 可以不填写。

说明 2: 如果该科室(部门)底下有人员, 则机构不能直接删除该科室, 如 果一定要删除,可以先新建其他科室,在人员基本信息维护处把人员的科室信息 手动选择为其他科室,之后再删除旧科室即可。

### 3.3 机构岗位管理

为机构提供岗位信息的管理,开始录入人员信息之前务必要先维护该功能。 点击上方"新增",填写机构岗位信息,具体岗位内容由各机构结合实际需 要自行决定。完成岗位添加后,需要和标准岗位进行映射(标准岗位是区域端提 供的,机构需要将相同岗位不同名称的进行关联)。方法如下:

在"操作"里选择"映射管理",进入岗位映射页面,选择对应的标准岗位, 该行变为深色代表已选中,点击"确定"即可。

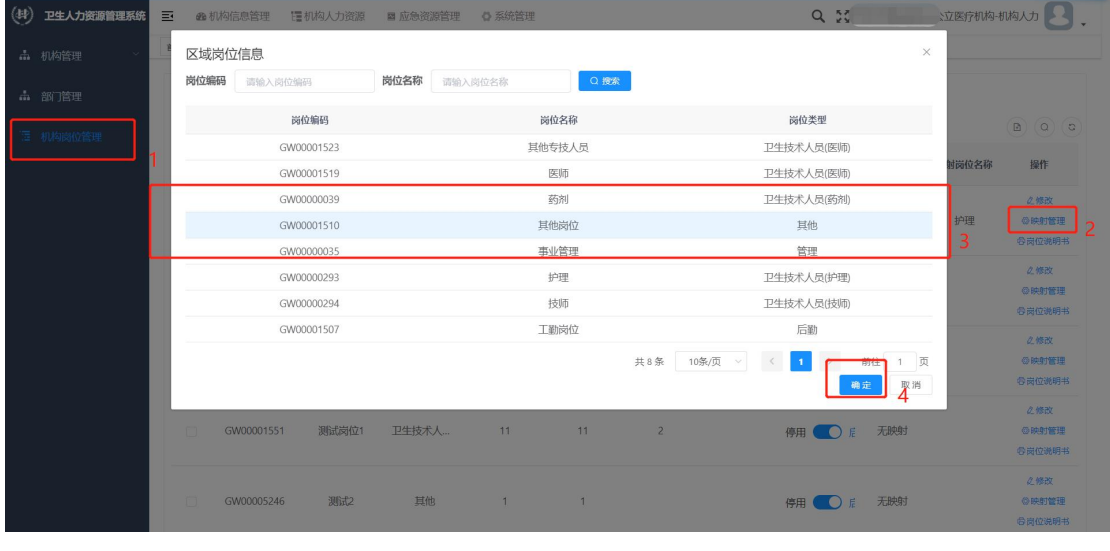

图 3-4

## 四、机构人力资源

此部分内容为医疗机构管理员对报名考生进行个人基本信息维护和试用期 信息填报。医疗机构管理员一般由人事科(或人力资源部)制定专人负责,可通 过给其他部门(医务科、基教科、毕教办等部门)设置"子账号"的方法,将权 限和工作内容下发。

### 4.1 个人信息维护

个人信息维护分为两部分,包括基本信息(姓名、身份证、在职状态等)和 详细信息(学历信息、学位信息、试用期信息、专业技术资格、医师资格证、医 师执业证等),各单位账号可根据考生个人提供的信息进行信息填报和附件上传。

### 4.1.1 基本信息单条录入

基本信息是指考生基本概况,包含姓名、身份证、在职状态等信息,红色标 注为必填项。

单位账号可在基本信息中对个人信息进行单条新增,如图 4-1。

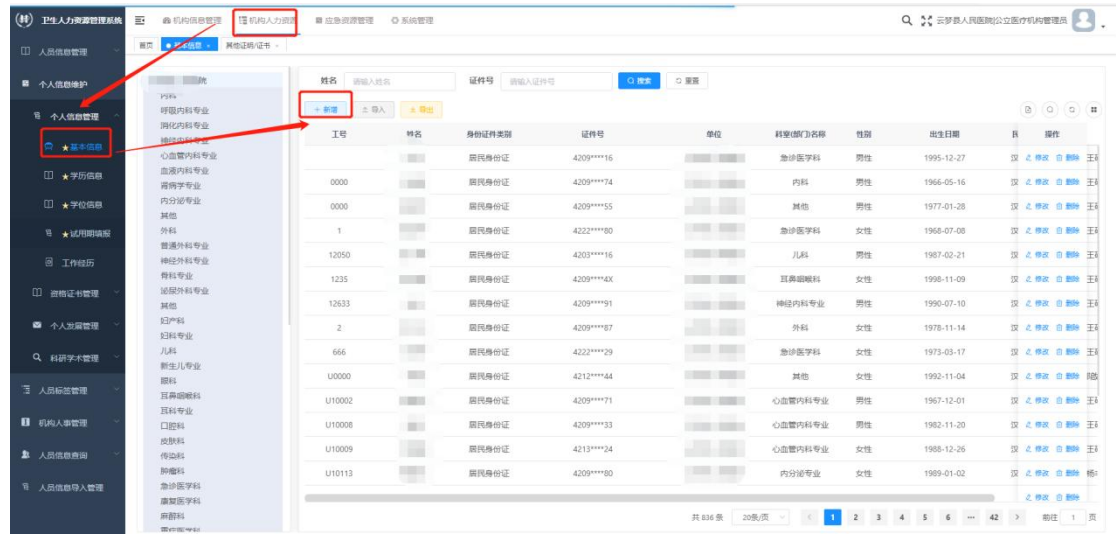

图 4-1

新加内容如图 4-2:

|          |          | *姓名                 |           | • 曾用名                        | 管用名, 没有填【无】     |              | • 手机号码  | 请输入手机号码       |                             |
|----------|----------|---------------------|-----------|------------------------------|-----------------|--------------|---------|---------------|-----------------------------|
|          | • 身份证件类别 | 居民身份证               |           |                              |                 |              | •性别     | $\mathbf{1}$  | $\mathcal{L}$               |
|          |          |                     |           | · 民族                         |                 | $\vee$       | 籍贾      | 请输入结查         |                             |
| 点击上传     | * 最高学历   | 大学本科                | $\vee$    | * 最高学位                       | 请洗择最高学位         | $\checkmark$ | 最高学历专业  | <b>BELLEY</b> | $\checkmark$                |
|          | 工作单位     |                     |           |                              |                 | ・科室 (部门) 名称  |         |               |                             |
|          | ・在职状态    | 在岗人员                |           | 工作电话                         | <b>THE REAL</b> |              | 政治面貌    | 请选择政治面貌       | $\checkmark$                |
|          | 健康状况     | 通选择健康状况             | $\vee$    | 电子邮箱                         | 语输入电子邮箱         |              | 邮政编码    | 请输入邮政编码       |                             |
|          | 家庭住址     | 进输入家庭件址             |           |                              |                 |              | 家庭电话    | 请给入家店中沃       |                             |
| 工作情况     |          |                     |           |                              |                 |              |         |               |                             |
| • 参加工作日期 |          |                     | · 进入现单位日期 | 图 请选择讲入现单位日期                 |                 | 参保情况         | 调洗择参保能况 |               | $\check{\smile}$            |
| * T号     | 请输入工号    |                     | 岗位名称      | 请选择岗位                        | $\checkmark$    | · 编制情况       | 请选择编制情况 |               | $\sim$                      |
| 专业技术职务   |          | 行政/业务管理职务<br>$\sim$ |           | 请选择行政/业务管理职务<br>$\checkmark$ |                 | 工勤技能岗位级别     |         | 请选择工勤技能引位级别   | $\checkmark$                |
| • 从事专业类别 |          | $\checkmark$        | ·从事本专业时间  | 图 选择从事本专业时间                  |                 | 专业技术资格(评)    |         |               | $\mathcal{L}_{\mathcal{L}}$ |
| 专业特长     | 通信入专业特长  |                     |           |                              |                 |              |         |               |                             |

图 4-2

## 4.1.2 基本信息批量导入

批量导入功能所在位置如图 4-3 所示,批量导入具体方法详见 4.1.4 节。

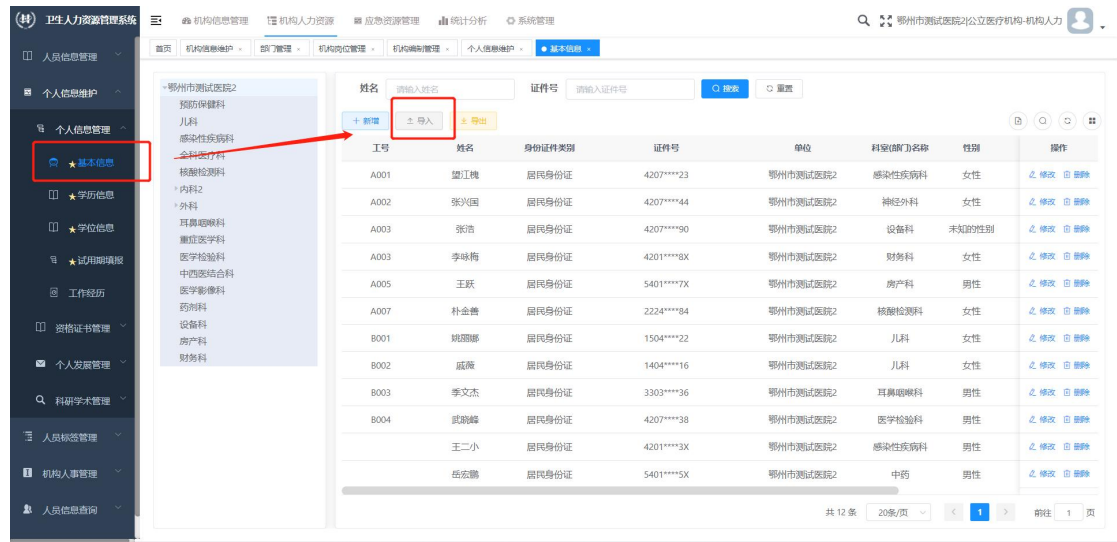

图 4-3

### 4.1.3 详细信息单条录入

详细信息是指系统中标有黄色五角星提示的必填内容,主要包括基本信息、 学历信息、学位信息、试用期填报(专供医师资格考试报名人员填报)、医师资 格证、医师执业证、其他证明/证书(住院医师规范化培训合格证)。

这里以学历信息的批量上传为例,其他信息的批量导入同理:

在"操作"里点击"新增",填写完信息后,点击"保存"即可,系统支持 按照证件号和姓名查找对应人员,如图 4-4;

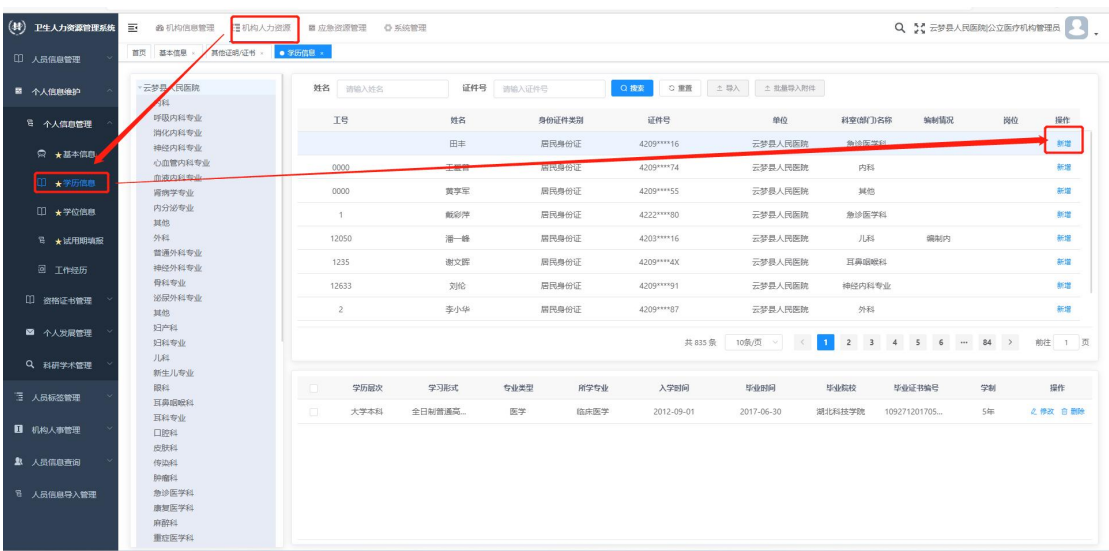

图 4-4

说明:单条录入时,附件信息是必填项,如果不能提供附件照片,可选择批

量导入方式上传信息。

### 4.1.4 详细信息批量导入

这里以学历信息的批量上传为例,其他信息的批量导入同理。

(1)在机构人力资源-个人信息管理-学历信息-导入下载批量导入模板,如 图 4-5 所示:

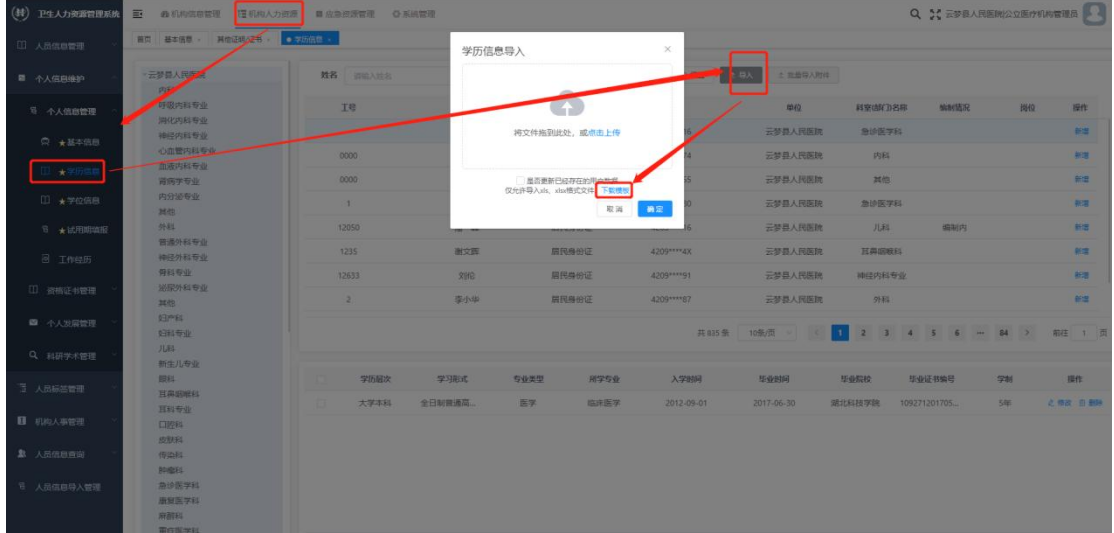

图 4-5

(2)请等待下载完成,在电脑的下载区找到文件打开(不同浏览器的下载 位置有所区别,此图中浏览器为 Microsoft Edge64 位);

| $\uparrow$<br>$\leftarrow$ $\rightarrow$<br>$\sim$ | $\underline{\textbf{v}}$ > 此电脑 > 软件 (D:) > 文档 > 下载 |      |                 |        | $\vee$ $\circ$ | Q 在下载中搜索 |
|----------------------------------------------------|----------------------------------------------------|------|-----------------|--------|----------------|----------|
| ← 主文件夹                                             | $\hat{\phantom{a}}$<br>名称                          | 修改日期 | 类型              | 大小     |                |          |
| OneDrive - Person<br>$\rightarrow$                 | ₩<br>图 1669279318167卫生人力资源信息-学历信息模板.xlsx           |      | Microsoft Excel | 105 KB |                |          |
| 具桌面                                                | $>$ 上月<br>$\ast$<br>> 今年的早些时候                      |      |                 |        |                |          |
| 上下载                                                | <b>★ &gt; 很久以前</b>                                 |      |                 |        |                |          |
| 日文档                                                | $\mathcal{R}$                                      |      |                 |        |                |          |
| 风图片                                                | $\mathcal{R}$                                      |      |                 |        |                |          |
| ■此电脑                                               | $\mathcal{R}$                                      |      |                 |        |                |          |
| ●音乐                                                | $\mathcal{P}$                                      |      |                 |        |                |          |
| 日视频                                                | $\mathcal{R}$                                      |      |                 |        |                |          |
| <b>Film</b>                                        |                                                    |      |                 |        |                |          |
| <b>COMMUNIST</b>                                   |                                                    |      |                 |        |                |          |
|                                                    |                                                    |      |                 |        |                |          |
|                                                    |                                                    |      |                 |        |                |          |
| ▽ ■此电脑                                             |                                                    |      |                 |        |                |          |
| > 二系统(C:)                                          |                                                    |      |                 |        |                |          |
| > = 软件 (D:)                                        |                                                    |      |                 |        |                |          |
| > 2 网络                                             |                                                    |      |                 |        |                |          |
| > ◆ 百度网盘同步空间                                       |                                                    |      |                 |        |                |          |

图 4-6

(3)在模板中填写需要批量导入的学历信息,如图 4-7 所示;

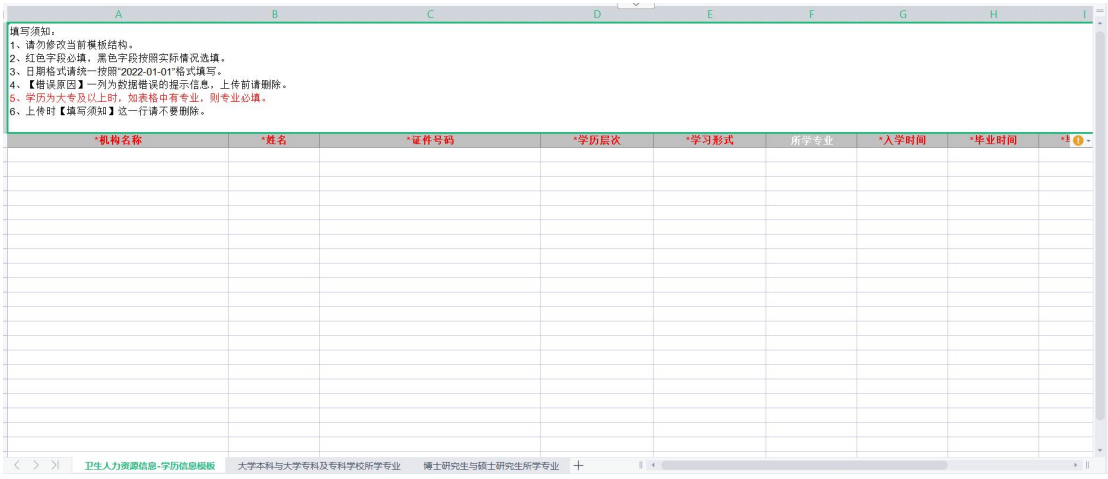

图 4-7

### 批量导入注意事项:

1.要保证机构名称和登录机构名称完全一致(登录机构为右上角头像旁边的名 字);

2.姓名和身份证号码是系统对一个人判断的重要凭据,要保证姓名,身份证号和 基本信息中的完全一致;

3.要保证所在部门和此人实际所在部门完全一致;

4.如某项信息在文档中填写错误导致和基本信息中的某项不一致,导致上传后信 息有误,可在系统中对应部分进行手动修改;

5.我们会在附表中提供部分字段的字典,请根据字典内容填写,如对字典有疑 惑,可在系统中查看相应字段的下拉选项,如图 4-8 和 4-9 所示;

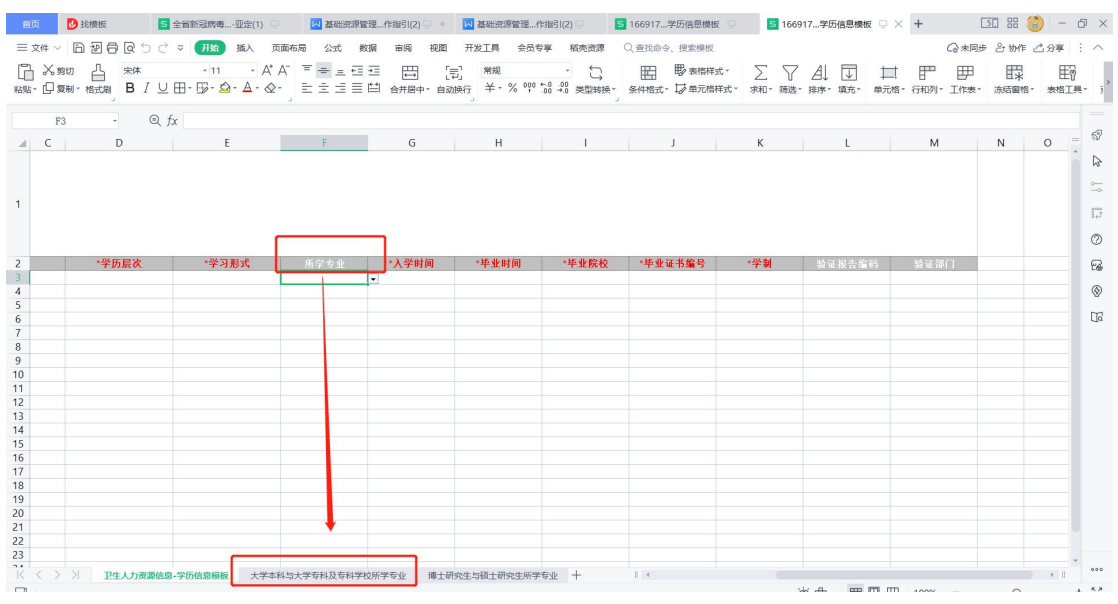

图 4-8

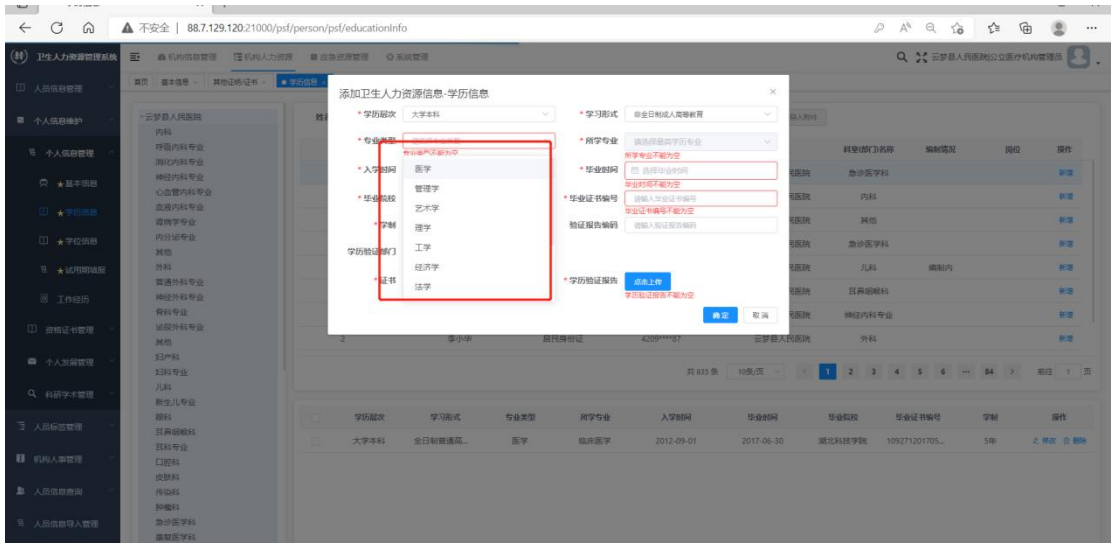

图 4-9

(4)将整理好的信息进行导入如图 4-10。

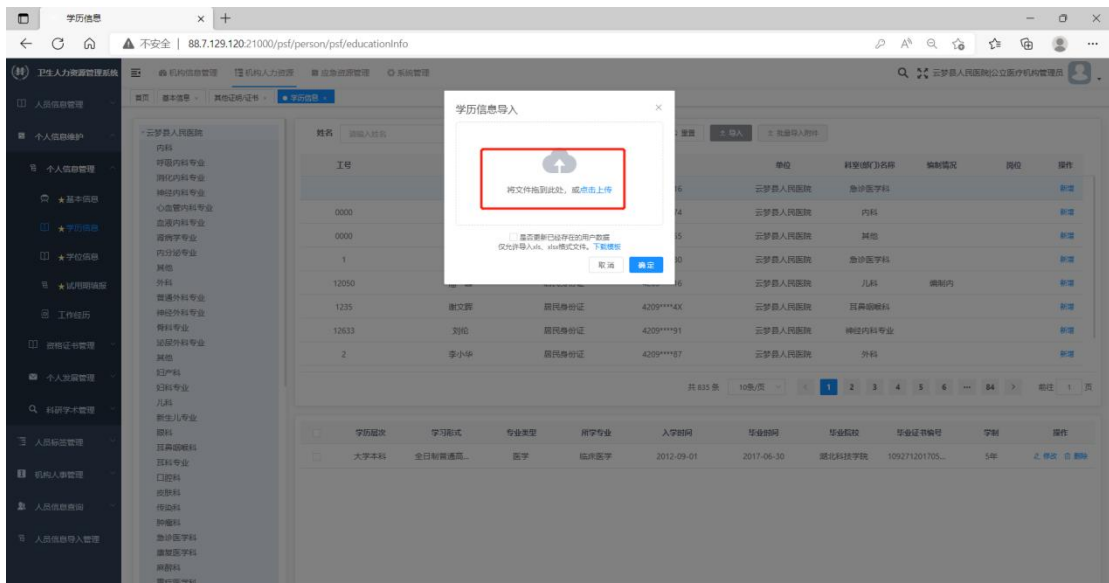

图 4-10

说明: 勾选"更新已存在的用户数据"后,系统中已存在的信息将被替换, 请根据实际情况选择是否勾选。

### 4.1.5 维护村卫生室人员信息(用于乡镇卫生院或社区卫生服务中心代录)

村卫生室的信息主要指的是"有考试报名需要"的人员信息,这部分人员由 其所在地的乡镇卫生院或社区卫生服务中心代为录入。村卫生室人员信息也需要

提供基本信息和详细信息,系统同样提供两种方法上传,详见本文档"4.1个人 信息维护"部分。操作步骤如下:

(1) 把村卫生室作为本机构的一个科室,在"机构信息管理"-"部门管理 里"建立科室,如图 4-11 所示。

| $(\oplus)$<br>卫生人力资源管理系统 | $\equiv$<br><b>@ 机构信息管理</b><br><b>语机构人力资源</b> | ■ 应急资源管理       | 山统计分析<br>日专项管理    | ○ 系统管理                  |                     | Q 5: 鄂州市测试医院2 公立医疗机构-机构人力 |
|--------------------------|-----------------------------------------------|----------------|-------------------|-------------------------|---------------------|---------------------------|
| <b>高 机构管理</b>            | 人员信息浏览 ×<br>机构信息管理 ×<br>首页                    | 人员信息<br>修改部门   |                   | $\times$                |                     |                           |
| 2                        | 部门名称<br>请输入部门名称                               | 状态             | * 上级部门   鄂州市测试医院2 | $\times$ $\times$       |                     |                           |
|                          | $+ 2002$<br>$+ 37694237$                      |                | •部门名称<br>小篮子村卫生室  | $\frac{1}{2}$<br>· 显示排序 |                     | <b>B</b> Q C              |
| 三 机构岗位管理                 | 部区称                                           | 标准科室<br>科室标准名称 | 其他科室              | ・科室(部门)类別<br>科室 (部门)    | 创建时间                | 提作                        |
| 三 机构编制管理                 | v 鄂州市测试医院2                                    |                | 部门状态 O 正常<br>○ 停用 |                         |                     | 之修改 十新酒<br>₹              |
|                          | 小篮子村卫生室                                       | 其他科室           |                   |                         | 2022-11-22 18:08:16 | <b>乙烯改一十新增 日照除</b>        |
|                          | 预防保健科                                         | 全科医疗           |                   | 确定<br>57.30             | 2022-07-21 09:39:03 | 之修改 十新增 白珊瑚               |
|                          | 儿科                                            |                |                   | 正常                      | 2022-07-21 09:42:50 | 2.楼改 十新增 白荆除              |
|                          | 感染性疾病科                                        | 感染科            | $\mathbf{1}$      | 正常                      | 2022-07-21 09:45:05 | 之條改 十新增 自删除               |
|                          | 全科医疗科                                         | 全科医疗科          | $\overline{a}$    | 正常                      | 2022-07-21 09:39:28 | 之格改 十新端 白熊除               |
|                          | 核酸检测科                                         | 医政科            | $\overline{z}$    | 正常                      | 2022-08-08 16:35:41 | 乙修改 十新增 日服除               |
|                          | <b>▽ 内科2</b>                                  | 基他科室           | $\overline{3}$    | 正常                      | 2022-07-21 09:39:50 | 久修改 十新增 田田縣               |
|                          | 呼吸专业                                          | 呼吸内科专业         | $\mathbf{1}$      | 正常                      | 2022-07-21 09:40:05 | 久修改 十新增 日田除               |
|                          | 消化专业                                          | 消化内科专业         | $\overline{z}$    | 正常                      | 2022-07-21 09:40:27 | 2修改 十新增 自動除               |

图 4-11

(2) 创建好对应科室后,录入人员的基本信息,在选择科室时选择刚刚录 入的"村卫生室"即可,如图 4-12 所示。

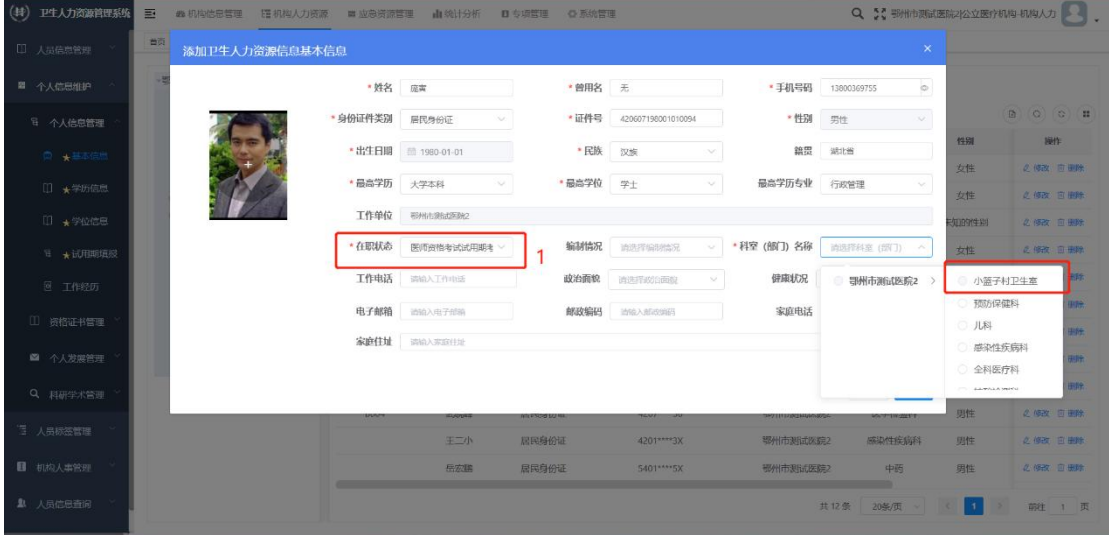

图 4-12

说明:试用期报名详细说明请查看本文档"五、试用期填报"部分。

## 五、试用期填报

### 5.1 功能情况说明

本功能是为"医师资格考试预报名"填报所准备,接下来将介绍各机构在【湖 北省卫生健康基础资源综合管理系统】(以下简称:本系统)中的操作步骤。该 功能针对于参加考试报名的各医疗卫生机构使用,使用者可通过本操作说明全面 了解本系统中项目申报的填报技巧。

### 5.2 填报步骤

### 5.2.1 填报基础信息,选择人员身份

在系统里录入需要报名人员的基本信息,选择"机构人力资源"—"个人信 息维护"—"基本信息"—"在职状态"一项选择为"在岗人员"。修改"在职 状态"一项,无批量修改功能,仅限单条修改。 功能位置如图 5-1 所示。

提示:使用试用期填报功能前,必须先在系统中维护人员基本信息,具体可 查看本文档"三、机构信息管理"和"四、机构人力资源"两部分。如果机构没 有账号密码,请主动向机构所属的上级各市(州)或各区县卫生健康委(局)申 请"基础资源管理系统"账号,方能开始本机构人员基本信息维护。

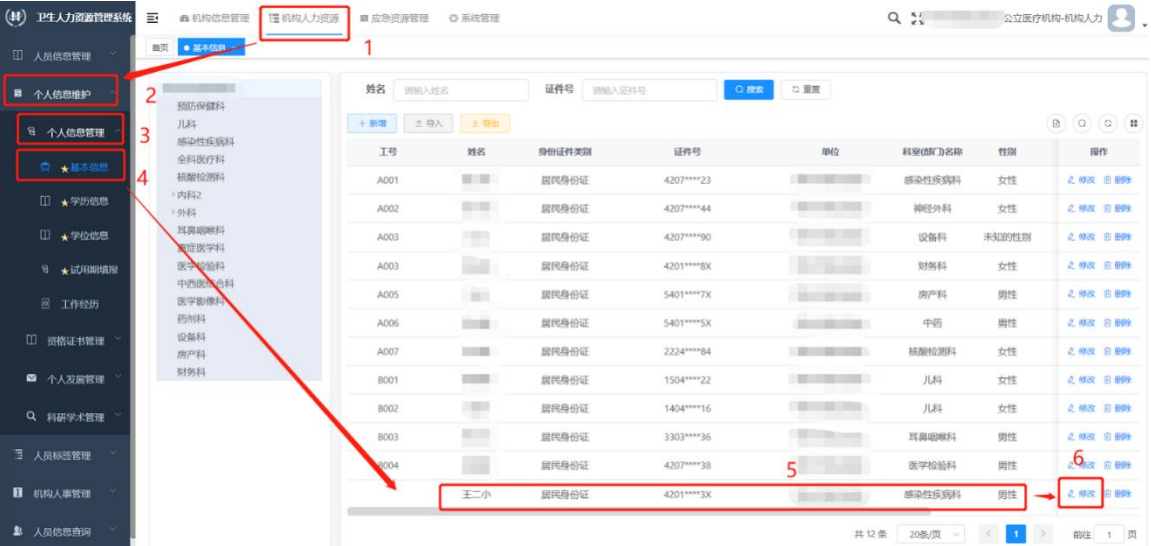

图 5-1

### 5.2.2 填报人员信息

开始考试报名之前还需要在本系统中录入详细信息,指系统中"机构人力资 源"—"个人信息维护"—"个人信息管理"以及"资格证书管理"中带有黄色 五角星的部分, 包括学历信息、学位信息、专业技术资格、医师资格证、医师 执业证、其他证明/证书(住院医师规范化培训合格证)。

提示:系统提供单条录入和批量导入两种方式,请参考本文档"四、机构人 力资源"部分。

### 5.2.3 设置子账号

总账号管理员可以为其创建并分发子账号(一般由单位人事部门掌握)。该 部分内容请参考本文档"七、系统管理"部分。

### 5.2.4 填报试用期信息

试用期管理功能位于系统"机构人力资源"—"个人信息维护"—"个人信 息管理"—"试用期填报",根据机构的不同使用需求,系统可进行单条录入和 批量导入两种录入方式。

1. 单条录入

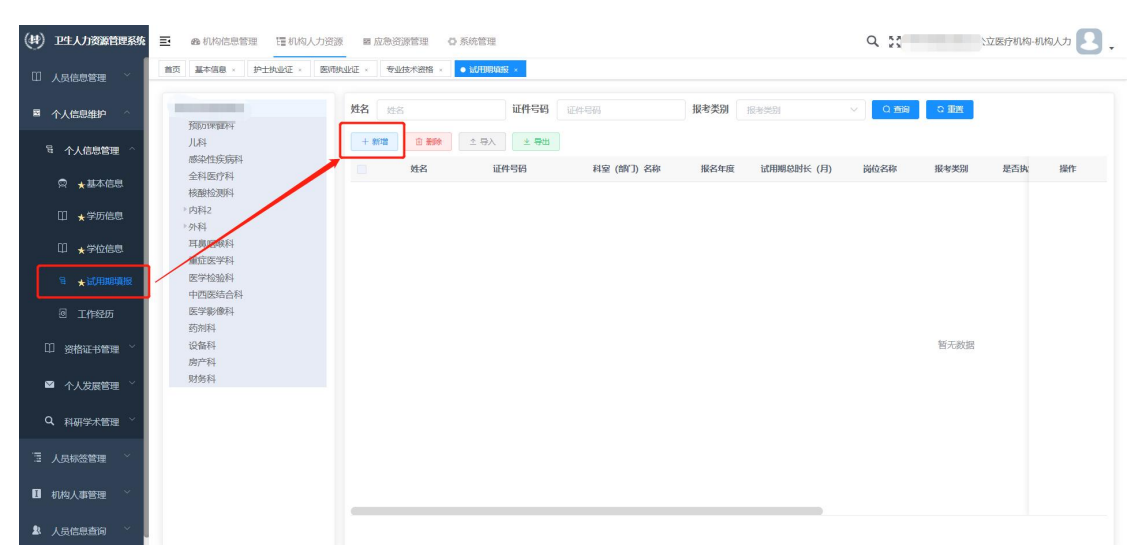

(1)在"试用期填报"里选择"新增"如图 5-3 所示;

图 5-3

(2)点击页面中"人员信息"旁边的提示框,系统会自动提示符合登记条

件的人员姓名及科室,如图 5-4 所示;

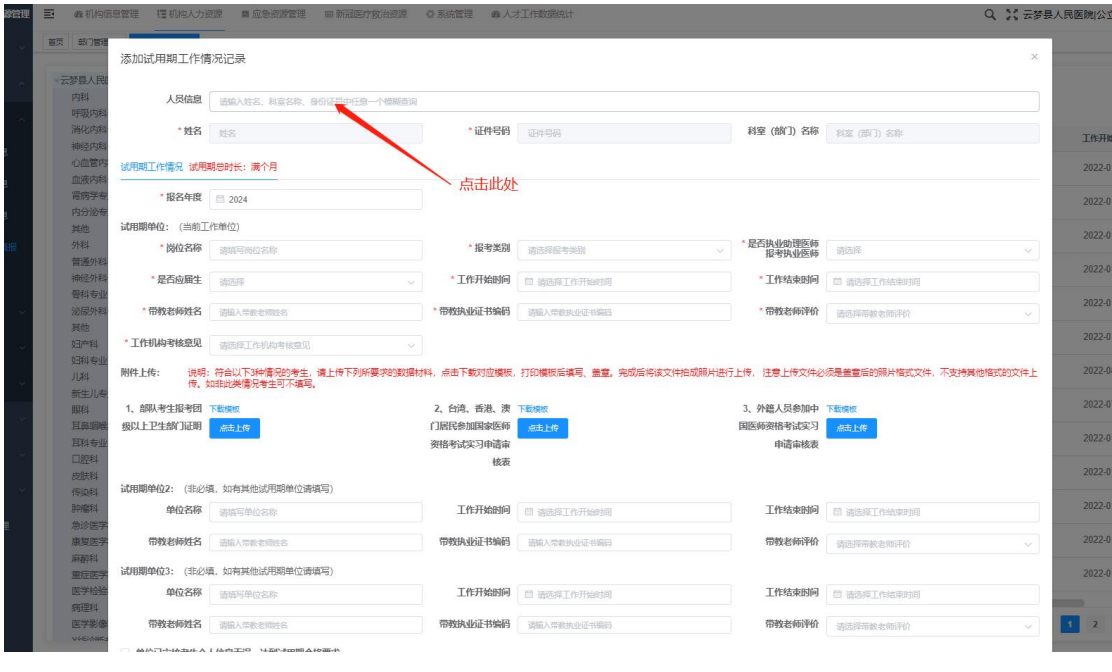

图 5-4

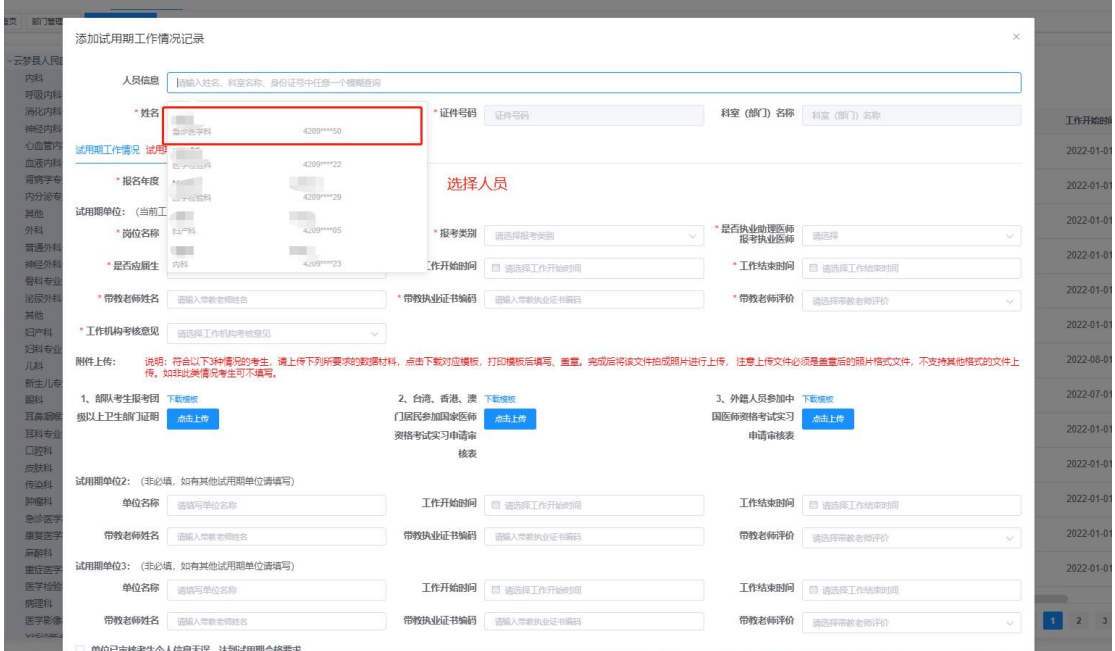

(3)找到需要的信息选择即可,如图 5-5 所示;

图 5-5

(4)可多样条件搜索,可以按照姓名,身份证号,科室三项中的任意一项 进行搜索,在搜索框内输入需要查找的信息即可,如图 5-6 所示;

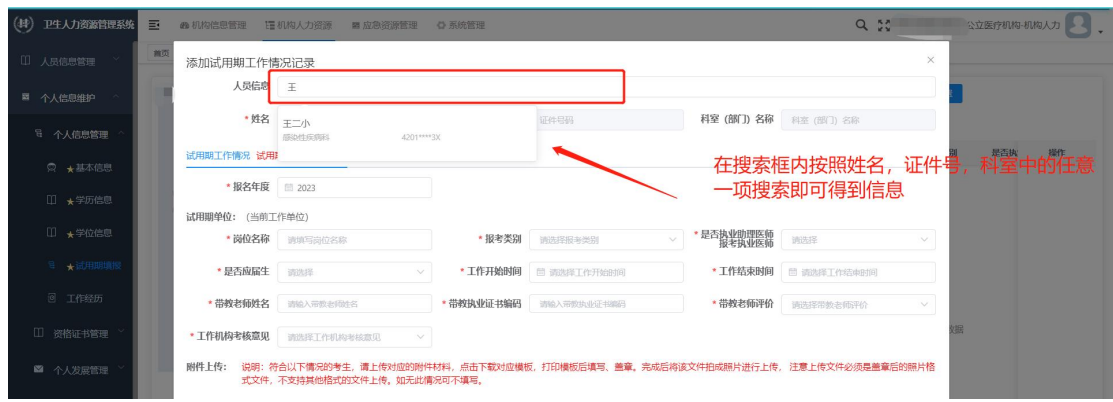

图 5-6

(5)填写需要登记的人员信息,试用期时长,开始和结束日期,需要满足 填报规则(详见本文档"5.4 填报规则"部分)。填写好信息后,点击"确定" 即可。

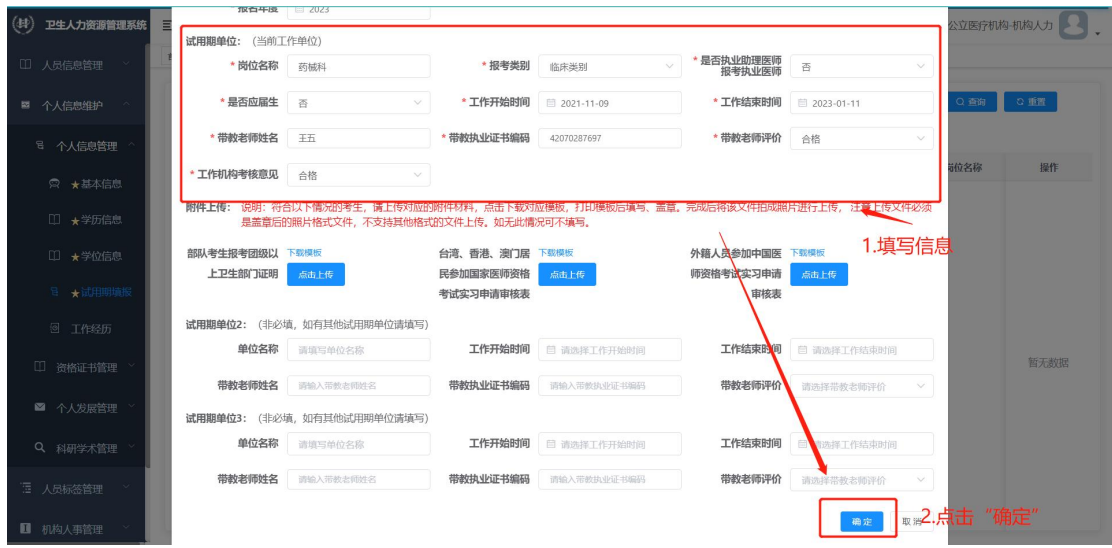

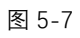

(6)特殊人群报名需要提供补充材料。如港澳台、外籍人员需要在系统中 下载模板后填写内容,再将表格以 JPG 图片格式上传,如图 5-8,5-9 所示。

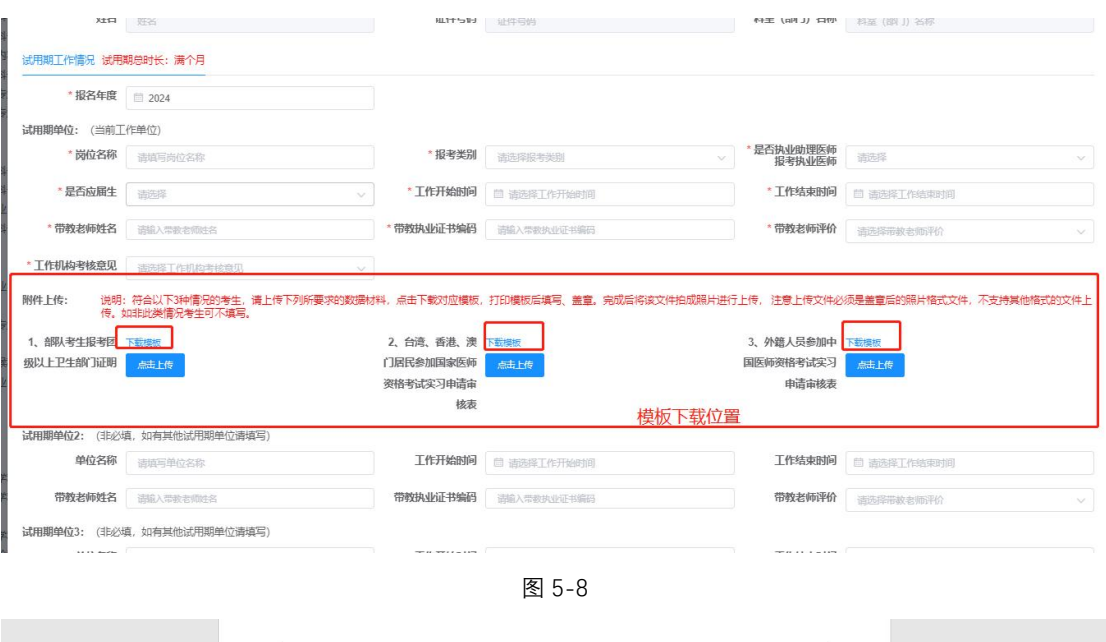

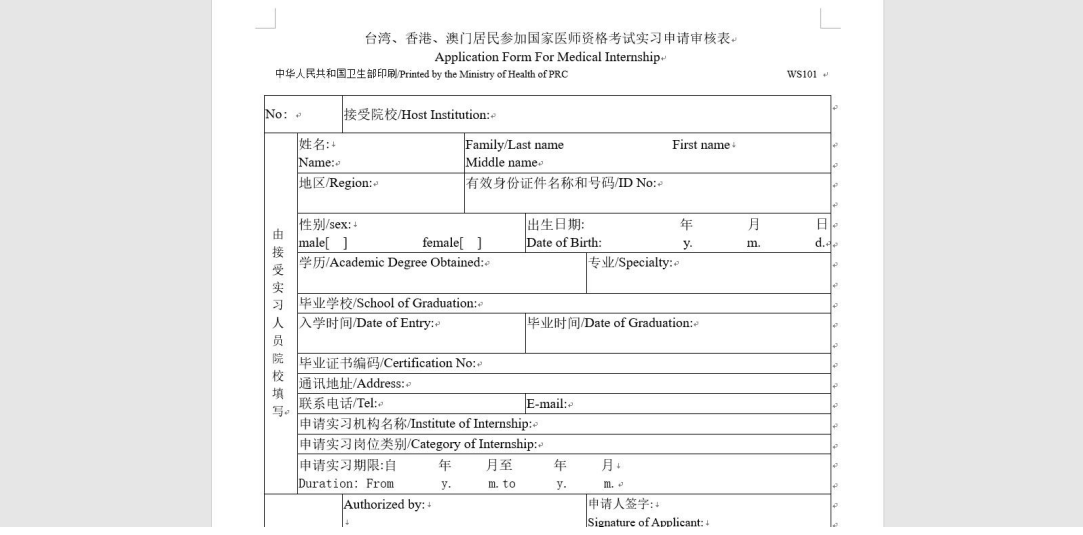

图 5-9(图中为港澳台居民申请表)

2. 批量导入

(1) 在系统功能页面上方点击"导入", 如图 5-10 所示。

| $(\bullet)$<br>卫生人力资源管理系统  | Ξ<br><b>@ 机构信息管理</b><br>理机构人力资源 |         | ■ 应急资源管理    | ☆ 系统管理             |            |      | $Q_{\text{eff}}$     |      | 立医疗机构-机构人力    |
|----------------------------|---------------------------------|---------|-------------|--------------------|------------|------|----------------------|------|---------------|
| $\vee$<br>$\Box$<br>人员信息管理 | 护士执业证 ×<br>首页<br>基本信息 ×         | 医师执业证 » | 专业技术资格 ×    | · 试用期填报 ×          |            |      |                      |      |               |
| ■ 个人信息维护<br>$\lambda$      | <b>The Monte</b><br>预防保健科       | 姓名      | 姓名          | 证件号码               | 证件号码       | 报考类别 | 报考类别<br>$\checkmark$ | Q 查询 | $Q$ if if $q$ |
| <sup>号</sup> 个人信息管理        | 儿科<br>感染性疾病科                    | + 新增    | <b>自 删除</b> | <b>1号入</b><br>≥ 导出 |            |      |                      |      |               |
| ◎ ★基本信息                    | 全科医疗科<br>核酸检测科                  | o       | 姓名          | 证件号码               | 科室 (部门) 名称 | 报名年度 | 试用朋总时长 (月)           | 岗位名称 | 操作            |
| □ ★学历信息                    | ▶ 内科2<br>外科                     | $\Box$  | 岳宏鹏         | 5401**** 5X        | 中药         | 2023 | 13                   | 中医   | 2 修改 自 删除     |
| □ ★学位信息                    | 耳鼻咽喉科<br>重症医学科                  | $\Box$  | 王二小         | 4201****3X         | 感染性疾病科     | 2023 | 13                   | 药剂   | 2 修改 自删除      |
| 日 ★试用期填报                   | 医学检验科<br>中西医结合科                 |         |             |                    |            |      |                      |      |               |
| <b>图 工作经历</b>              | 医学影像科<br>药剂科                    |         |             |                    |            |      |                      |      |               |
| $\Box$<br>资格证书管理           | 设备科<br>房产科                      |         |             |                    |            |      |                      |      |               |
| ■ 个人发展管理                   | 财务科                             |         |             |                    |            |      |                      |      |               |
| Q 科研学术管理                   |                                 |         |             |                    |            |      |                      |      |               |
| 三 人员标签管理<br>$\checkmark$   |                                 |         |             |                    |            |      |                      |      |               |
| ■ 机构人事管理                   |                                 |         |             |                    |            |      |                      |      |               |

图 5-10

- $Q_2$  33 E. **an EUAVER** 机构入力  $rac{1}{2}$ 试用期工作情况信息导入 #8 **TERMIN**  $\bullet$ 将文件拖到此处,或点击上传 中医 ·墨否更新已经存在的<mark>和户数</mark><br>•导入xls、xlsx恪式文件<mark>。下:</mark>  $\frac{1}{25500}$
- (2)点击"下载模板",如图 5-11 所示。

图 5-11

**填写须知:**<br>1. 清勿修 44%以外の開発板結构、<br>1、推动の統治前模板結构、段階環境構況透明、<br>3、紅色年齢が増加、業績の2022-01-01"格式調写。<br>3、日期機成的コー列为数機構装的提示信息、上传<br>6、<mark>学历为大专及以上財,如表格中有专业</mark>,則专业<br>6、上传財【填写须如】这一行请不要删除。 2<br>改当前模板结构 \*机构名称  $\begin{array}{c} 6 \\ 7 \\ 8 \\ 9 \\ 10 \\ 11 \end{array}$ 

(3)按照系统提供的模板和提示要求进行填报,模板如图 5-12 所示。

图 5-12

模板填写时有以下几点需要注意:

①模板结构不得改动,包括增加工作表等;

②机构名称,姓名和证件号码必须和系统里的完全一致(注意身份证号码 最后一位的 X);

③注意身份证号码和带教执业证书编码选项在 Excel 中应为"文本"格式, 如变成"1.31+17E"等会影响上传;

④涉及到日期的,必须按照"2022-10-31"(年-月-日)的格式填写; ⑤模板中有下拉框的,要按照下拉框提示选择,不能自行填写;

⑥试用期时长,开始和结束日期,需要满足填报规则。

(4)上传前可根据各机构实际需要勾选"是否覆盖已存在的用户信息"选 项。该选项含为:如试用期填报中已有此人的信息,勾选该选项后,导入修改后 的信息后会将已有信息覆盖掉。

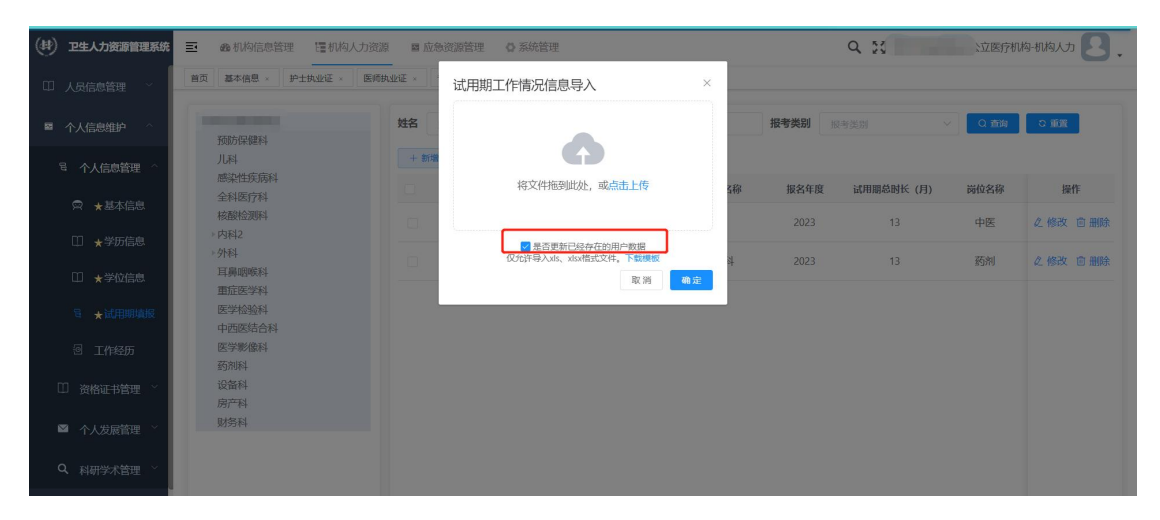

图 5-13

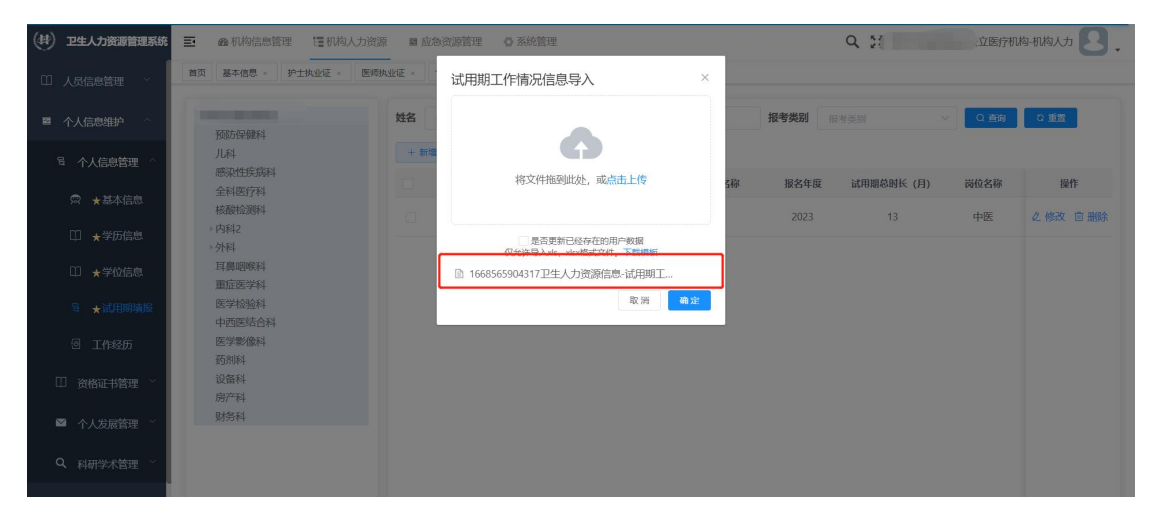

(5)将保存好的模板拖拽或上传至系统中,如图 5-14 所示。

图 5-14

(6)点击"确定"后系统会提示上传情况,如图 5-15 所示。

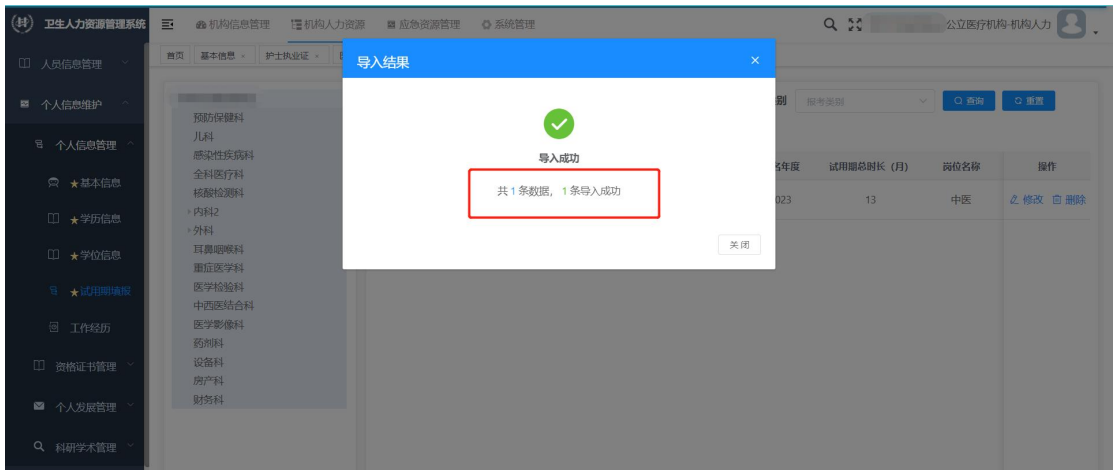

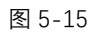

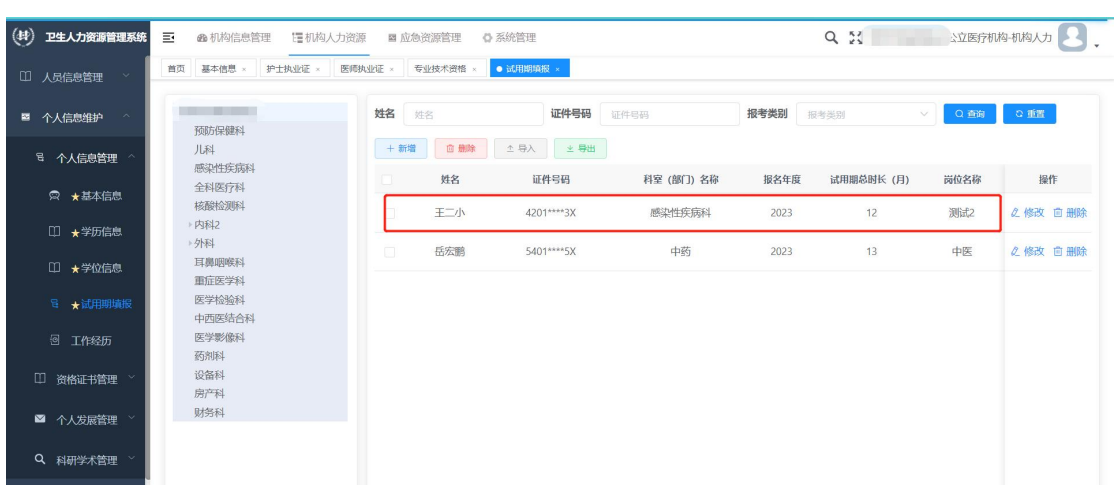

(7)刷新系统后会看到导入的信息。

图 5-16

(8)一次性导入的数据超过 100 条后,系统会引导用户至"人员信息导入 管理"功能查看导入情况,如图 5-17 所示。

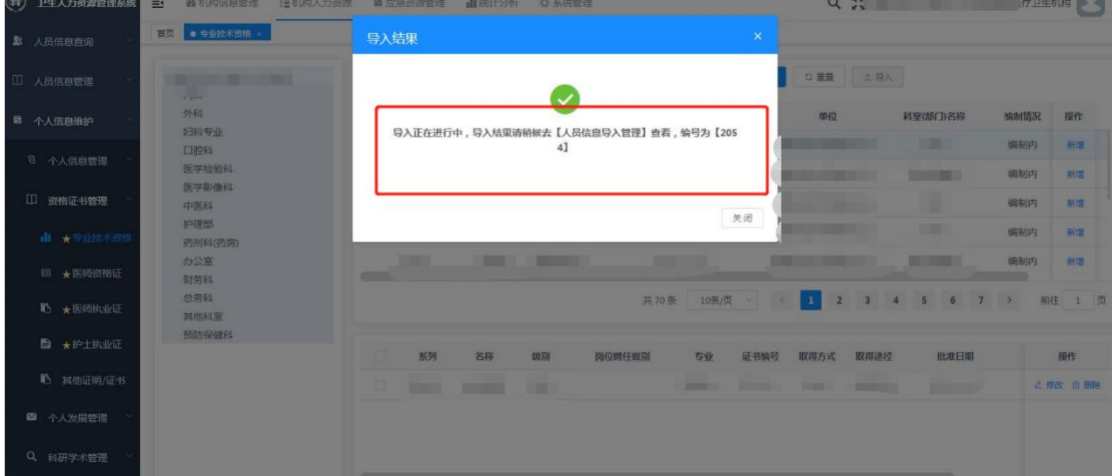

图 5-17

请刷新页面后在该功能下查看导入情况,需要导入时间和一次性导入数据量 有关,如图 5-18 所示。

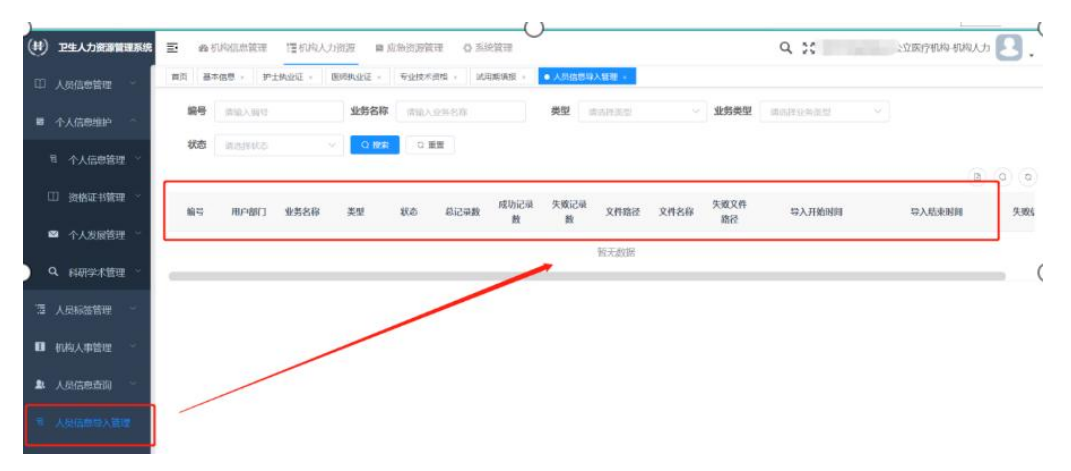

图 5-18

(9)如果导入失败,系统会提供错误报告,点击此处下载错误报告,系统 会提供错误原因,如图 5-19 所示。

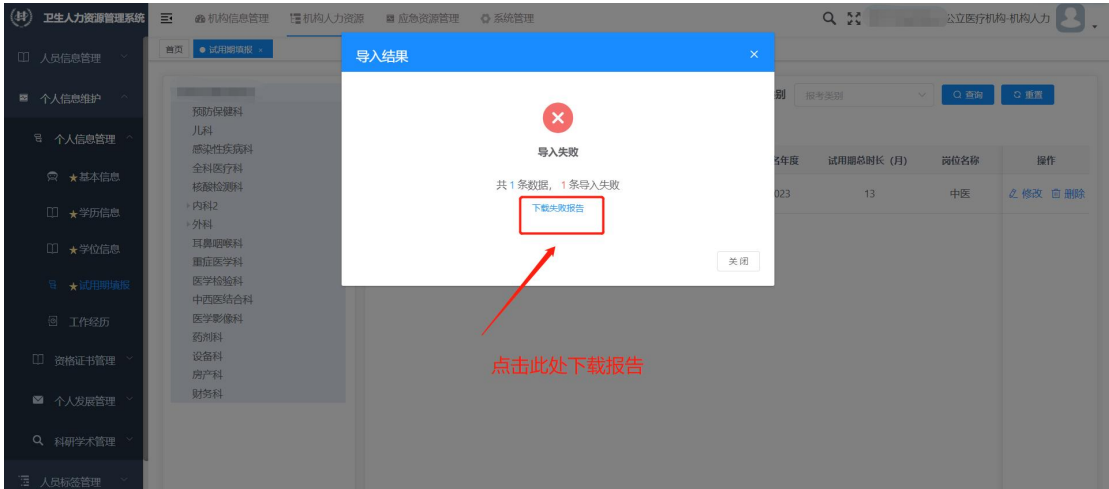

图 5-19

(10)失败报告相比于批量导入模板在第一行多了一列,名为"错误原因", 用户需要按照提示修改错误,修改后将第一列删除,除此之外不能做其他改动, 之后重新导入即可。

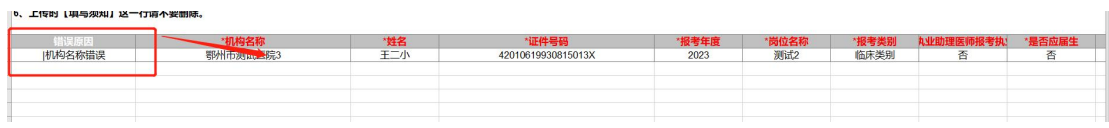

图 5-20

(11)港澳台、外籍人员等特殊人群报名需要补充材料也支持批量上传。需

要在系统中下载模板后填写内容,再将表格以 JPG 图片格式上传,批量上传方法 如下;

1.在页面选择"批量导入附件信息",可以看到需要报名的人员,如图 5-21 所示;

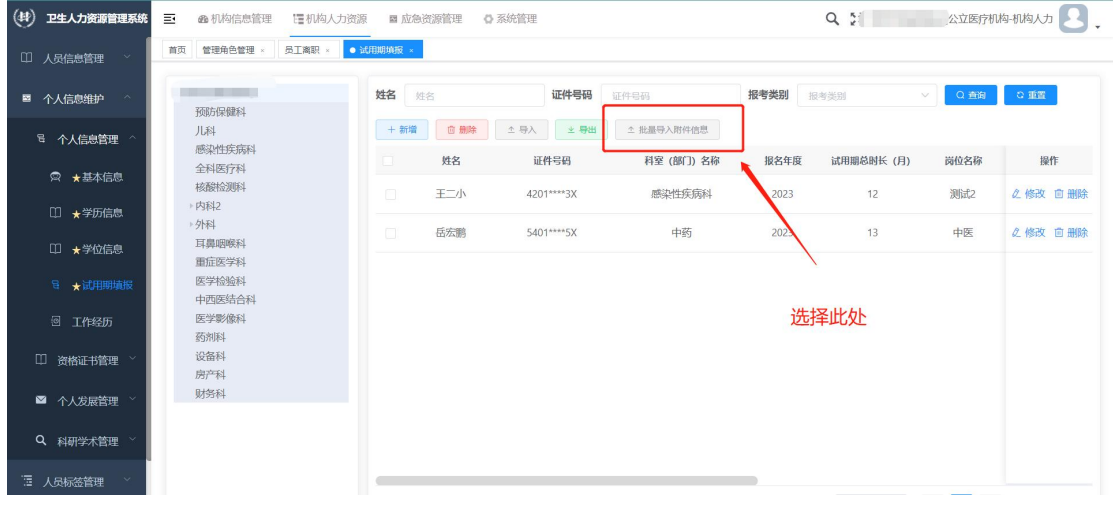

图 5-21

2. 在"上传状态中"中选择"未上传",并点击右侧"搜索",找到需要上 传附件的人员,如图 5-22 所示;

说明:点击图 5-22 中位置的科室列表,可以将科室信息进行折叠,各机构 可根据实际需要决定是否需要折叠。

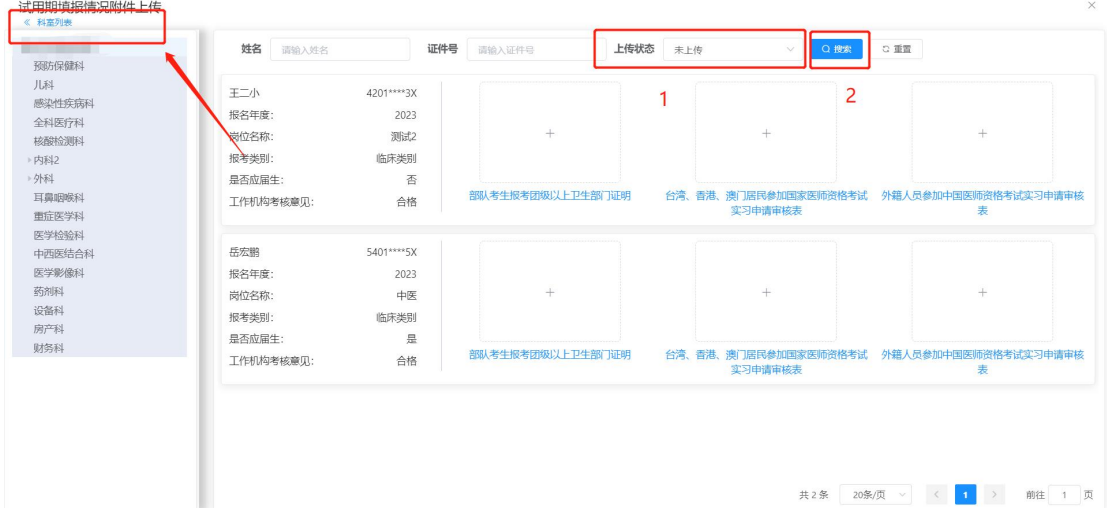

图 5-22

3. 点击电脑窗口右上角"关闭"旁边的按键,系统会自动进行页面适配, 机构提前准备好图片,将图片拖拽到页面即可完成导入,如图 5-23 所示;

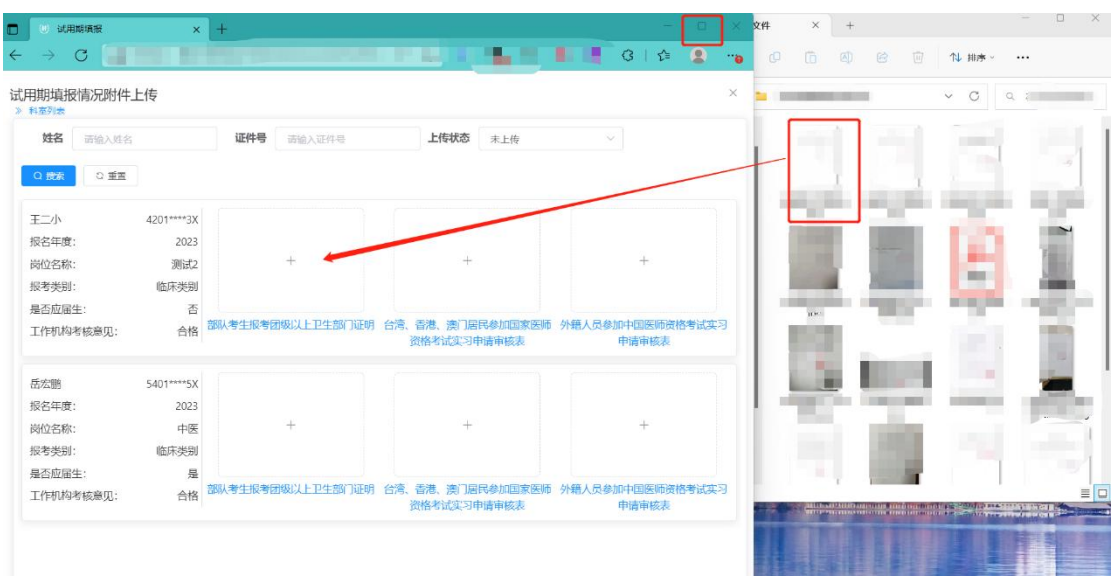

图 5-23

### 5.3 修改试用期项目信息

### 5.3.1 单条录入修改

如发现某一条信息有误,请点击操作里的"修改",对信息进行改正,之后 点击"确定"进行保存,如图 5-24 所示。

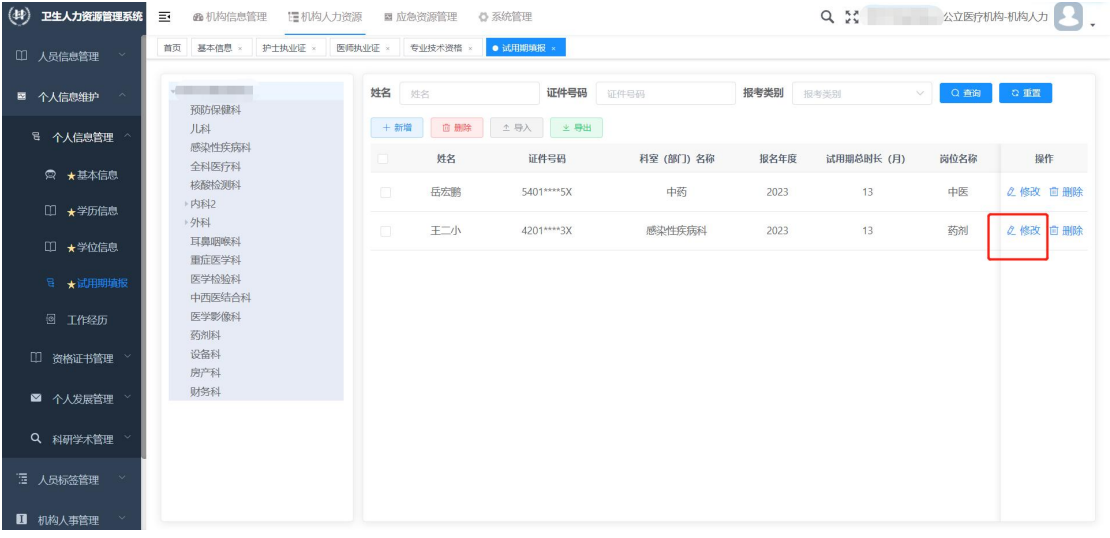

图 5-24

### 5.3.2 批量录入修改

如果批量上传后发现某一条信息有误,点击"修改"进行单条修改即可,若 多条数据有误,可先在模板里修改,之后勾选"是否覆盖已存在的用户数据"选 项重新导入覆盖即可。

如批量上传的附件有误,需要修改,点击"批量导入附件信息",按照上传 状态或姓名,身份证号等进行信息查找,找到这一条信息后,将鼠标光标移动到 图片上,点击"删除"图标后,将信息删除,之后重新上传图片即可。

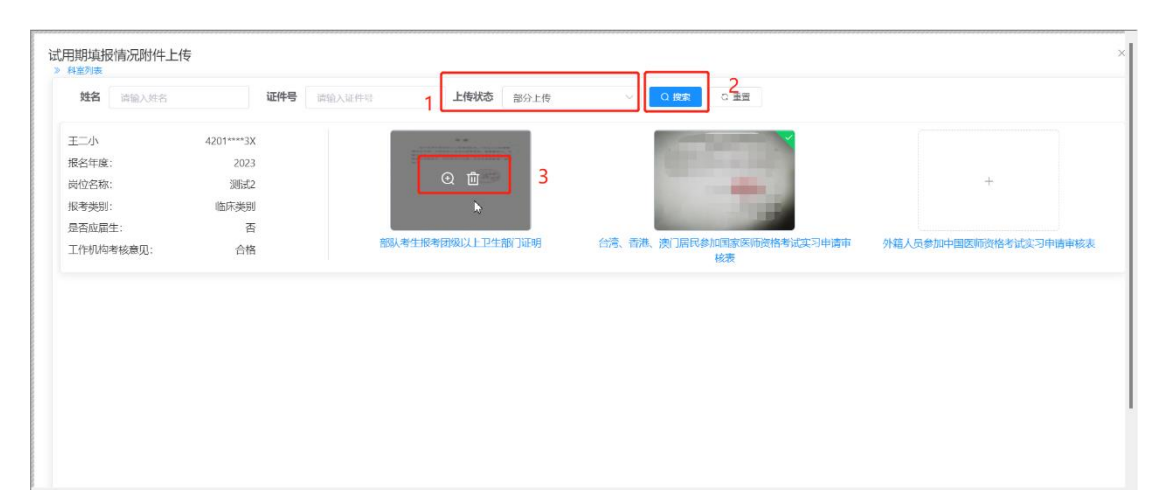

图 5-25

### 5.3.3 修改资源系统其他信息

如需对人员的基本信息、学历信息、学位信息、专业技术资格等信息进行修 改,请参考本文档"4.1.1 基本信息单条录入"和"4.1.3 详细信息单条录入" 部分。

5.4 填报规则

(一)非应届生填报: 试用期开始时间不能早于报名前两年的 12 月 1 日, 结束时间不能晚于报名当年的 1 月 31 日。

示例:当前时间为 2024 年度医师资格考试报名,非应届考生的开始时间不 得早于 2023 年 1 月 1 日,不得晚于 2024 年的 1 月 31 日。

(二)应届生填报:试用期开始时间不能早于报名前一年的 6 月 1 日,结束 时间不能晚于报名当年 8 月 31 日。

示例:当前时间为 2024 年度医师资格考试报名,应届考生的开始时间不得 早于 2023 年 6 月 1 日,不得晚于 2024 年的 8 月 31 日。

(三)试用期总时长:不能小于 12 个月,如少于 12 个月,信息不可以保持,

点击"确定"时系统会有提示。如图 5-26 所示。

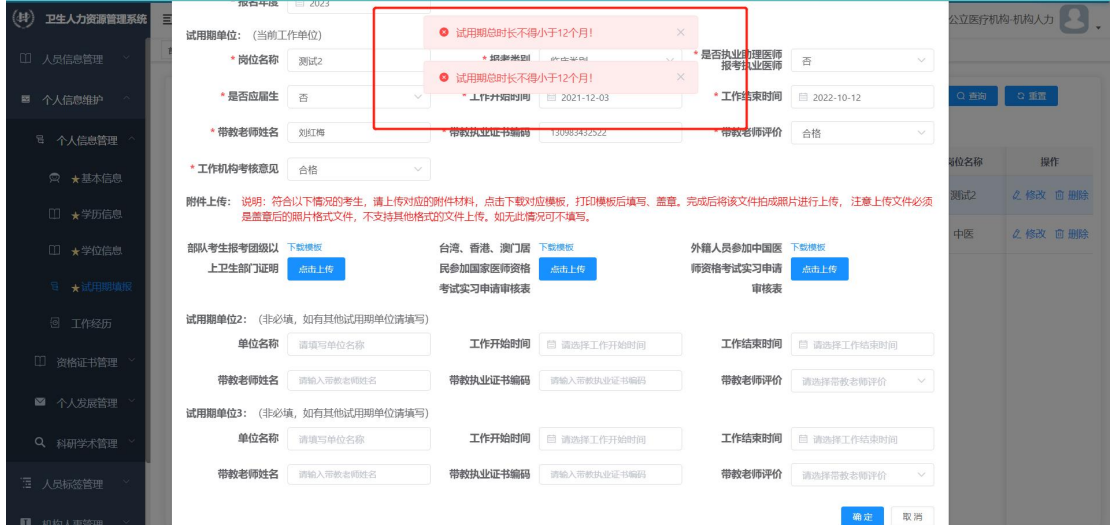

图 5-26

(四)当前所在单位确认多段试用期:如考生有多个试用期,均有当前所在 单位进行确认上报,且试用期时间要连贯、不重合。示例:某人有两段试用期, 第一个试用期时间为: 2023 年 6 月 15 日至 2023 年 9 月 5 日, 其第二个试用期 的时间应为:2023 年 9 月 6 日开始。

## 六、人员更换单位

如果人员更换单位,需要重新申报试用期,操作说明详见《工作单位变更填 报操作指引》手册。或者在 "机构人力资源" — "人员变动管理"中有"人员 调出"、"人员调入"、"调入申请"功能,功能内提供操作说明,可打开功能进行 查看。

### 七、建立其他部门子账号

### 7.1 创建角色

总账号管理员可以为其创建并分发子账号(管理员账号一般由单位人事部门 掌握,如无账号可向上级卫健局申请)。步骤如下:

(1)在"系统管理"-"管理角色管理中"点击"新增",如图 7-1 所示。

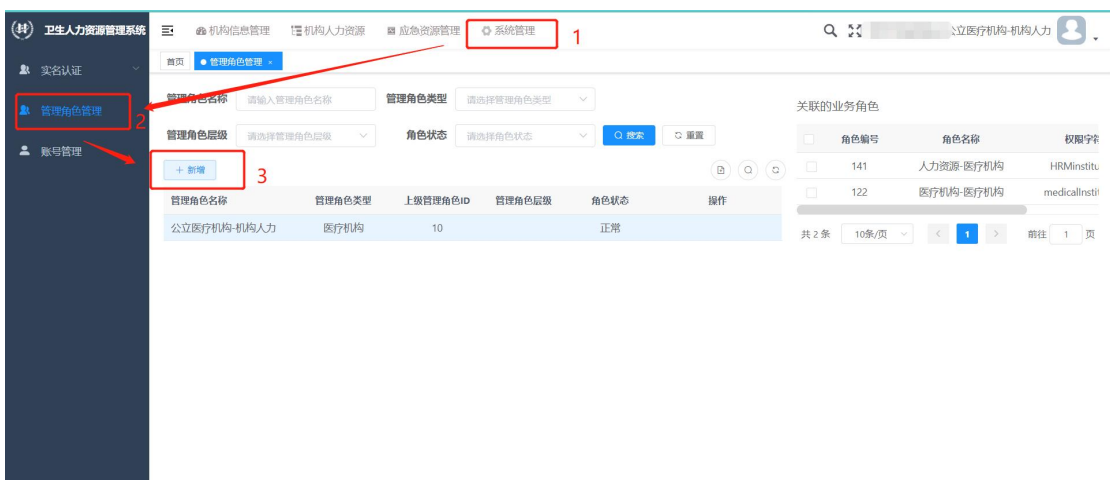

图 7-1

(2)在"添加管理角色信息中"录入需要创建的角色信息(如图 7-2 所示), 以下是对各填报项的说明:

①角色名称:科室(部门)的名字,例如:行政部;

②角色类型:机构的性质,以下拉框的形式选择,例如:卫健委管理员, 医疗机构等。角色类型仅做说明,不影响账号的使用;

③角色序号:填写数字,决定账号在页面的顺序,非必填项;

④上级角色:管理员账号的角色类型,为固定选项,选择即可;

⑤状态:部门子账号的使用状态,有"正常"和"停用"两种情况,非必 填项。如果不填写,默认为"正常";

⑥说明:对账号信息的备注,非必填项。

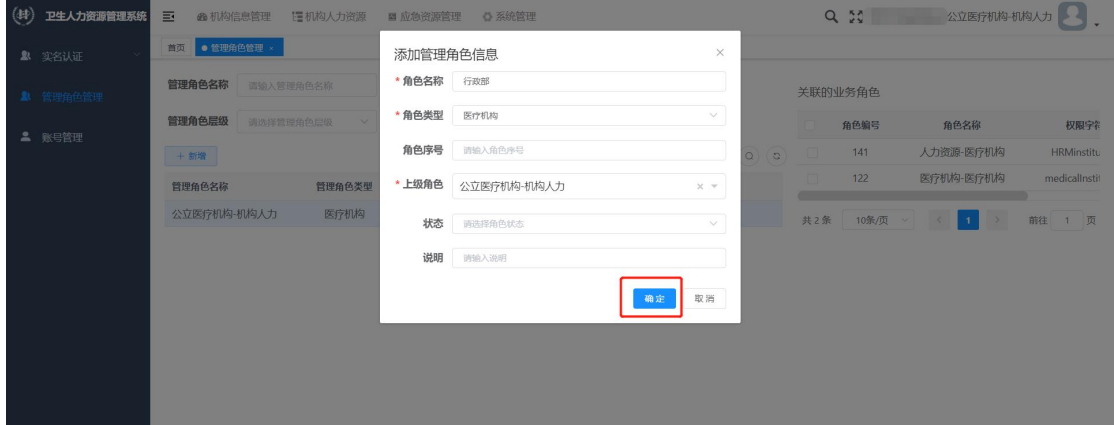

图 7-2

(3)选择刚刚创立的角色,为该角色分配权限,其中"父子联动"的含义 是:选择父选项后,所有子选项会自动进行勾选。如图 7-3 所示。

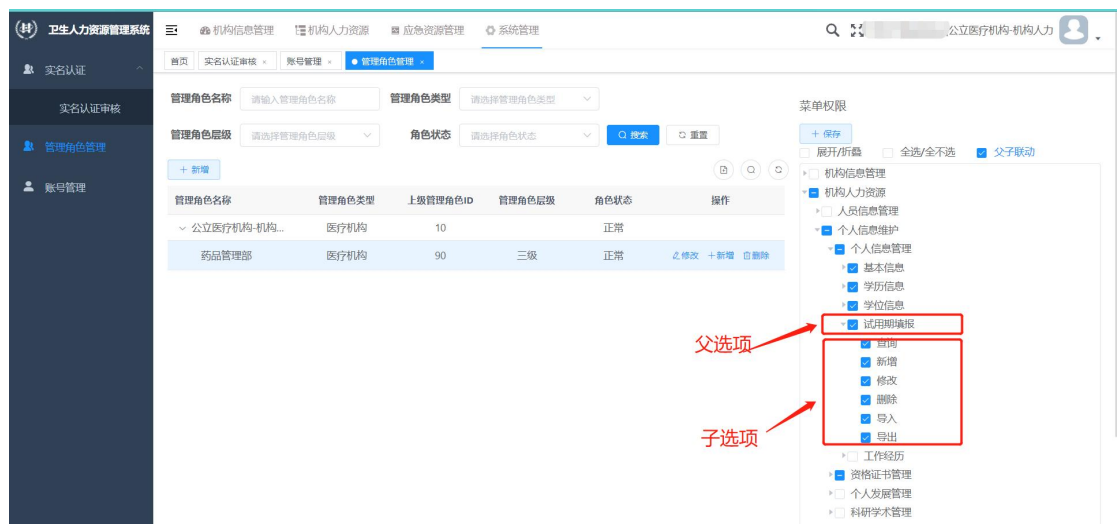

图 7-3

图 7-3 中的勾选项表明子账号可以看到的功能,如果没有勾选,在子账号就 不能看到该模块。点击勾选栏左侧的" [1], " 图标可展开子选项,查看更详 细的权限内容,如图 7-4 所示。

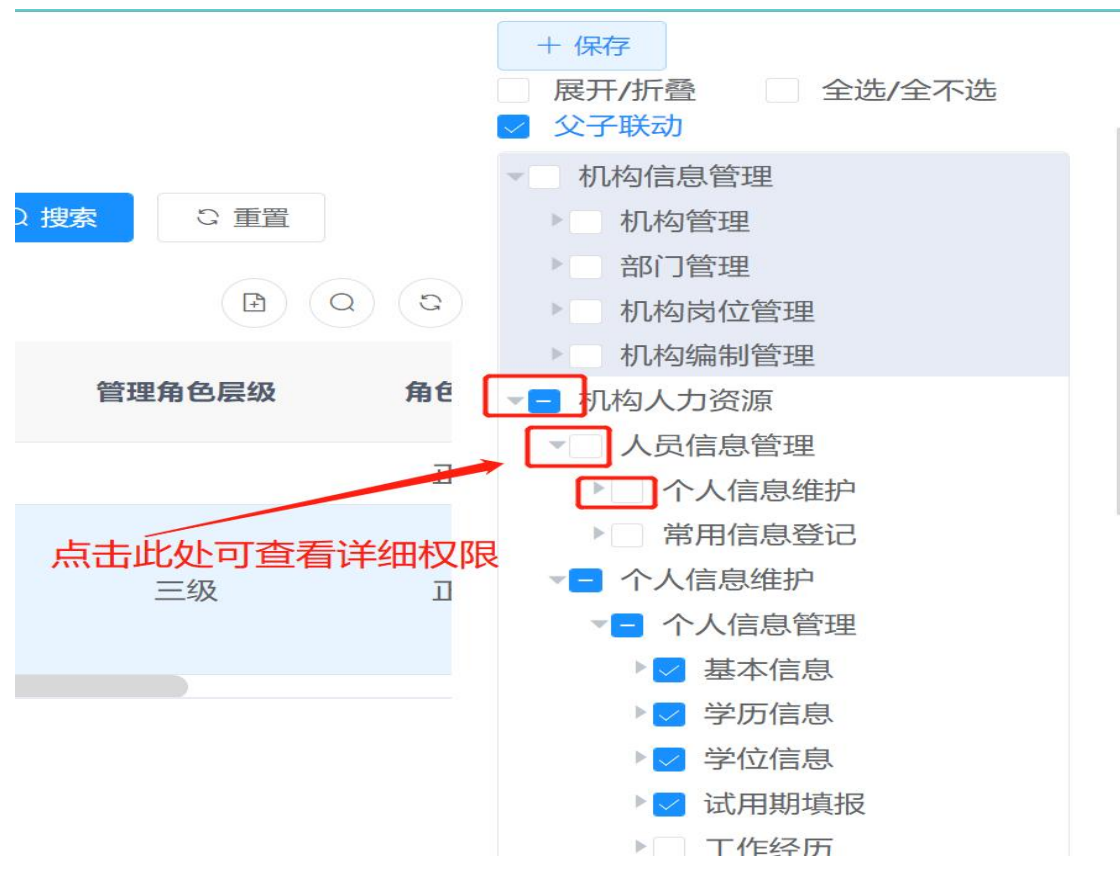

图 7-4

宗成权限分配后点击上方"保存"即可保存信息,如图 7-5 所示。

说明:目前不提供按照科室(部门)查看内容的功能,总账号在为其勾选功 能后,子账号可看到全院人员的对应信息。

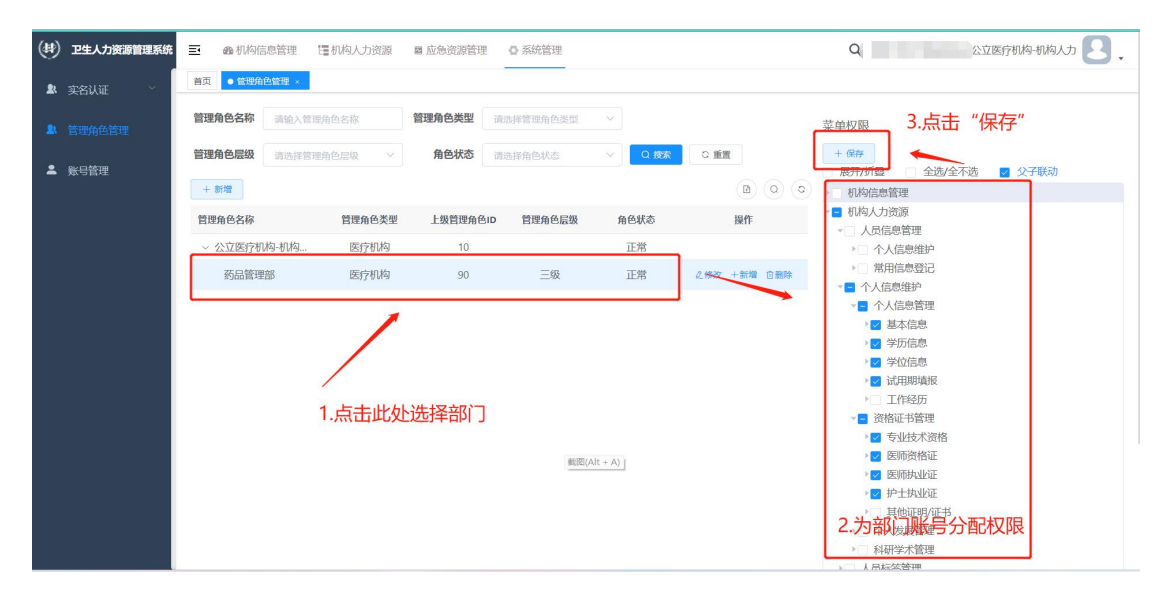

图 7-5

### 7.2 创建账号

(1)进入到 "系统管理"-"账号管理"页面,可以看到页面中有一条账 号信息,此账号为总账号,不能进行操作,如误操作导致无法登录请联系工程师。

| $\langle 4 \rangle$ | 卫生人力资源管理系统         | Ξ      | <b>@ 机构信息管理</b><br>理机构人力资源 | ■ 应急资源管理 | ◎ 系统管理       |      |      | $Q_{\alpha}$           | 公立医疗机构-机构人力<br>×.                                 |
|---------------------|--------------------|--------|----------------------------|----------|--------------|------|------|------------------------|---------------------------------------------------|
|                     | 2 实名认证<br>$\infty$ | 首页     | ● 账号管理<br>管理角色管理 ×         | 部门管理 ×   |              |      |      |                        |                                                   |
|                     | 2 管理角色管理           | 用户账号   | 请输入用户账号                    | 手机号码     | 请输入手机号码      | 账号状态 | 账号状态 | 认证状态<br>$\vee$         | 认证状态<br>$\sim$                                    |
|                     | <b>二 账号管理</b>      | Q 搜索   | ○ 重置                       |          |              |      |      |                        | 请不要改动此部分内容!                                       |
|                     |                    | + 新增   | <b>四 删除</b><br>0.修改        |          |              |      |      |                        | $\alpha$<br>$\Box$ (a)                            |
|                     |                    | - 0    | 账号                         | 用户昵称     | 手机号码         | 认证状态 | 认证姓名 | 账号状态                   | 操作                                                |
|                     |                    | $\Box$ | <b>Common</b>              |          | 183**** 0000 | 认证成功 | 测试   | O                      | 2.修改  解锁  自   的除  る重置密码                           |
|                     |                    |        |                            |          |              |      |      | 10条/页<br>共1条<br>$\sim$ | $\prec$<br>$\, > \,$<br>1 页<br>前往<br>$\mathbf{1}$ |
|                     |                    |        |                            |          |              |      |      |                        |                                                   |
|                     |                    |        |                            |          |              |      |      |                        |                                                   |
|                     |                    |        |                            |          |              |      |      |                        |                                                   |

图 7-6

(2)建立部门账号:

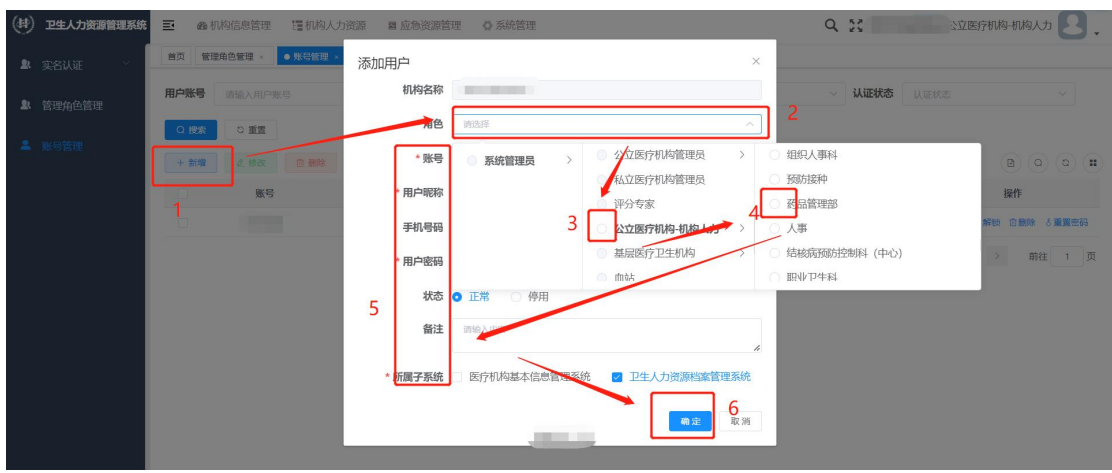

图 7-7

1.点击上方"新增";

2.在"添加用户"页面中选择角色,首先选择管理员角色,选择管理员角色 后再选择之前创立的部门角色即可;

3.选择角色后填写账号信息,之后点击"确定"进行保存。

以下是对各填报项的说明:

①角色:选择角色。其中默认角色"系统管理员"为一级角色,总账号角 色为二级角色,总账号创建的角色为三级角色;

②账号:子账号登录时在登录页面需要输入的内容,通常为拼音缩写,账 号命名时,必须以字母开头且长度不能小于八位,例如:"xxyyypglb(XX 医院 药品管理部)";

③用户昵称:子账号在登录后在右上角和"个人中心"里显示的内容,通 常为汉字,为部门名称;

④手机号码:部门负责人的手机号码,非必填项;

⑤用户密码:默认密码为 Zjrj@-2007,也可直接修改,点击输入框右侧的 图标可明文显示密码;

⑥所属子系统:决定账号可使用哪个端口登录,一般默认全部勾选。

(3)此时可以看到刚刚创建的子账号,将该账号发放到科室即可,如图 7-8 所示。

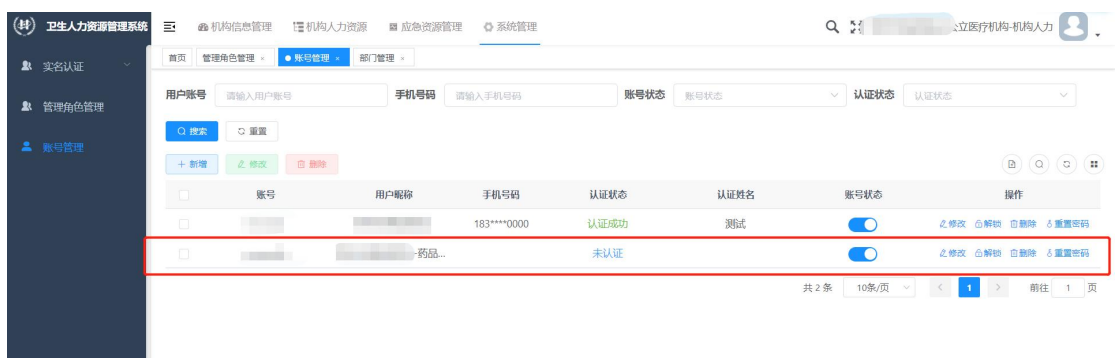

图 7-8

### 7.3 管理子账号

包括对子账号的修改,解锁,删除和密码重置。

(1) 修改账号信息: 如图 7-9 所示, 在"操作"中点击修改, 修改信息后 点击"确定"即可,其中账号和昵称不支持修改,如确要修改,可删除后重新建  $\dot{\mathbb{U}}$ ;

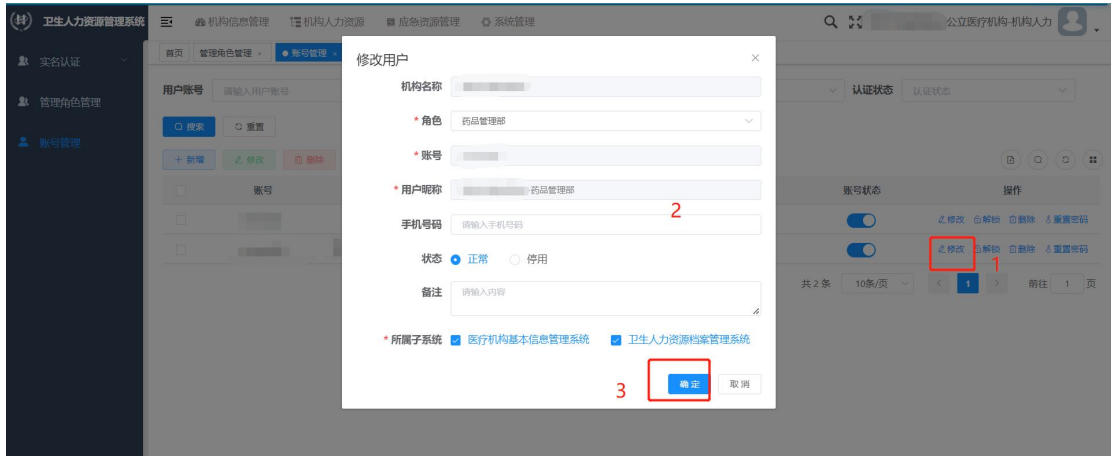

图 7-9

(2)解锁操作:子账号在连续输入 5 次错误密码后,系统会将账号锁定 30 分钟,此时需要总账号解锁,解锁方法为点击"解锁"即可,如图 7-10 所示, 解锁后部门输入正确密码后可直接进入系统,无需等待。

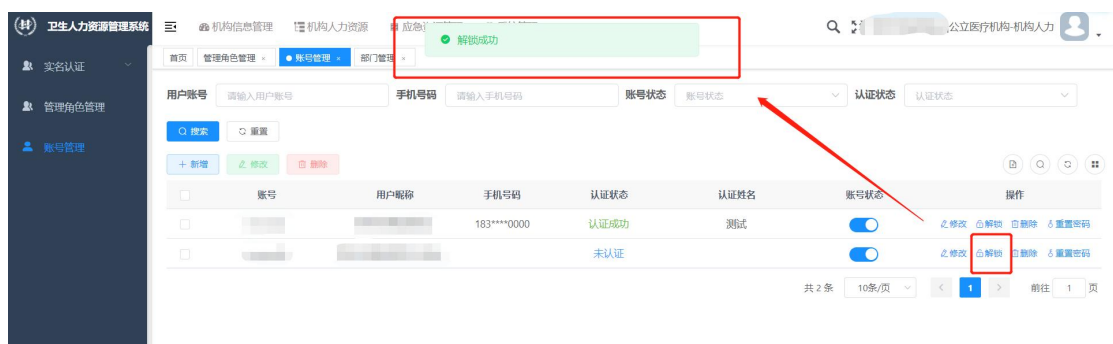

图 7-10

(3)删除账号:如图 7-11 所示,在"操作"中点击删除,系统会确认是否 删除,点击"确定"即可;

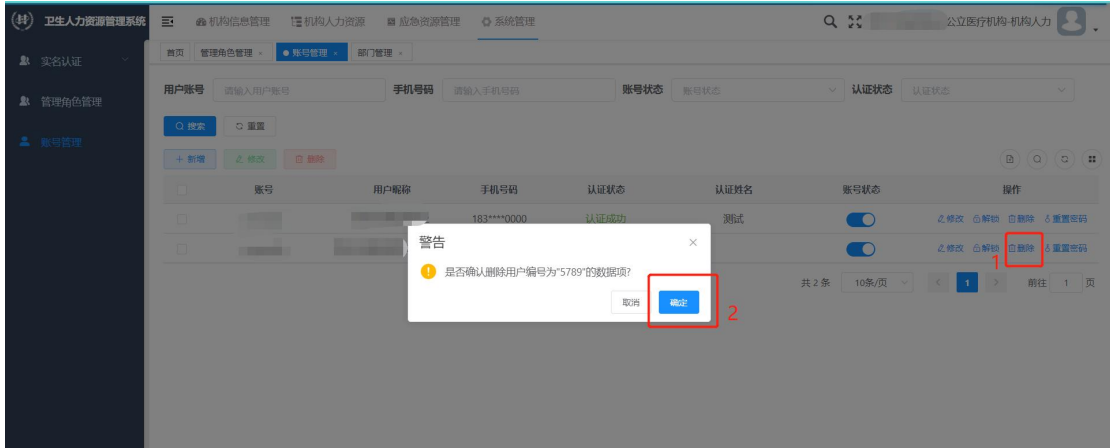

图 7-11

(4) 重置密码:忘记密码时可进行重置,如图 7-12 所示,在"操作"中点 击"重置密码",输入密码后点击"确定"即可。密码需要满足一定复杂度。

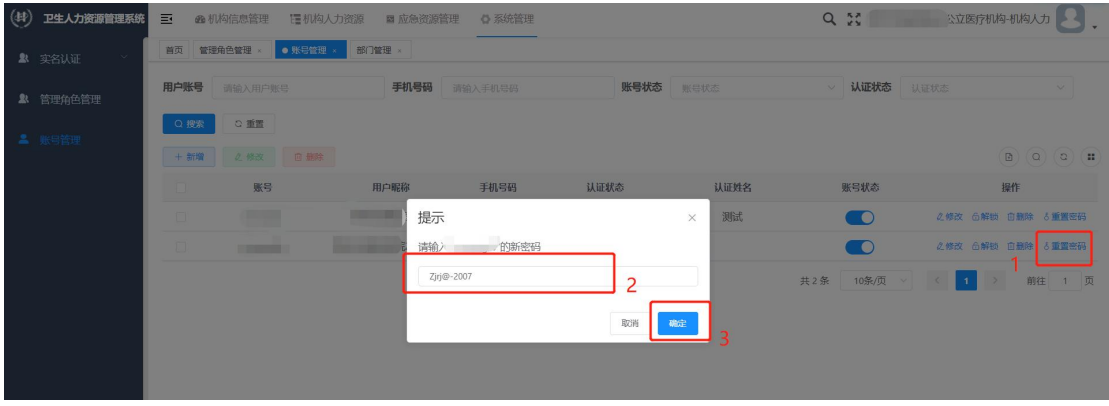

图 7-12

### 7.4 实名审核

子账号在提交实名认证信息后,需要由总账号进行审核,该功能位于"系统 管理"-"实名认证"-"实名认证审核",如图 7-13 所示。

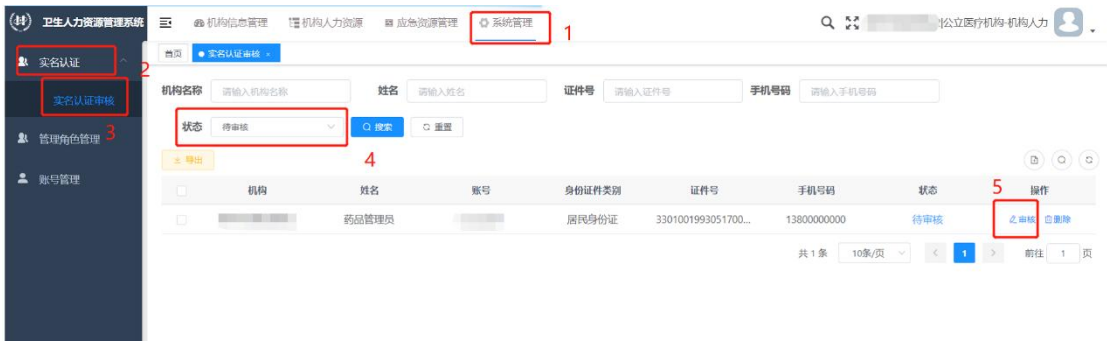

图 7-13

首先按照状态查找需要审核的子账号(图 7-13 中第 4 步),找到需要审核的 子账号点击"操作"中"审核"进入审核页面,如图 7-14 所示。勾选并给出审 核意见,点击"确定"即可。

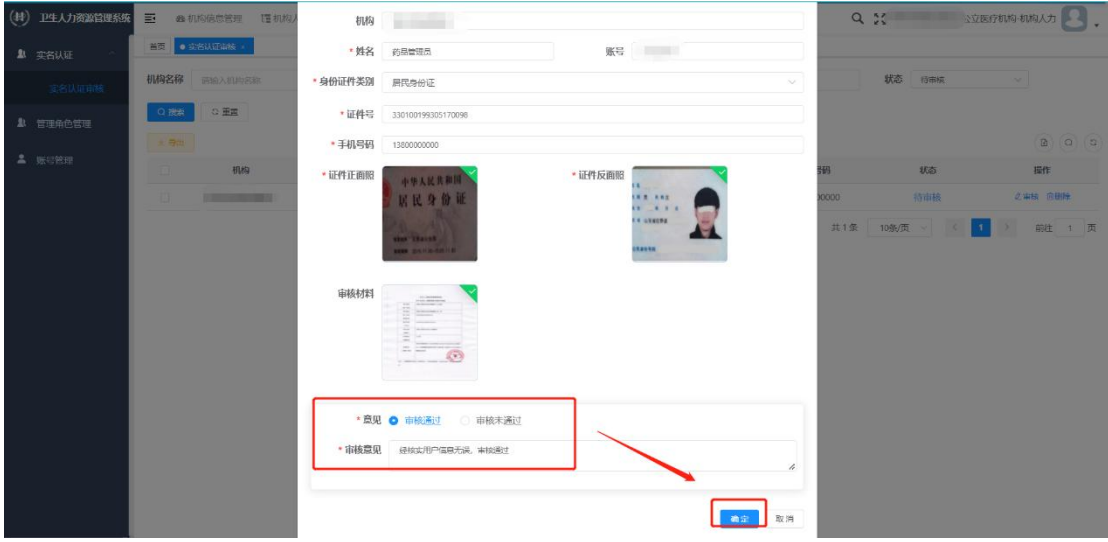

图 7-14

若子账号提交的信息有误,在审核通过前可在审核页面直接修改,也可选择 "审核不通过"进行驳回,驳回后可重新提交。审核通过后信息不支持修改。

如果总账号在审核通过前对需要审核的信息进行了删除操作,如图 7-15 所 示,则会导致子账号无法使用(审核无法通过),此时只能删除该账号重新创建。

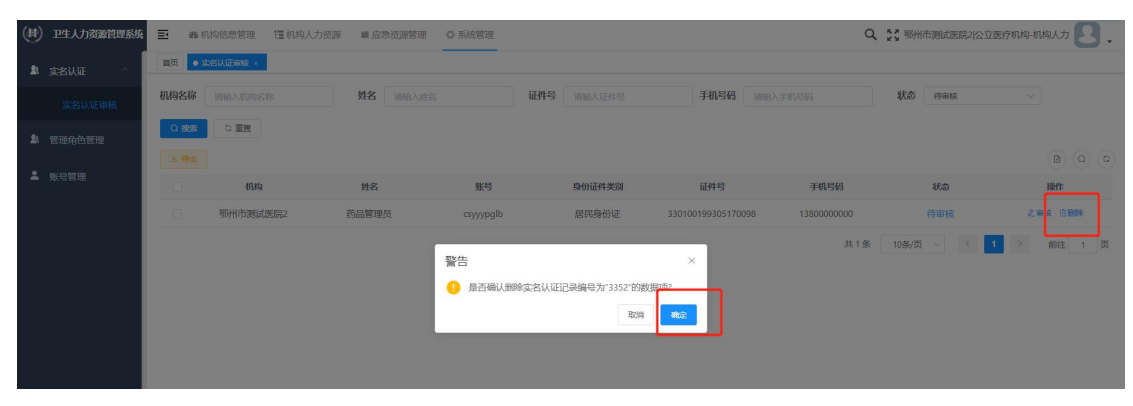

图 7-15